Science **made** smarter

ill

Instructions d'utilisation - FR

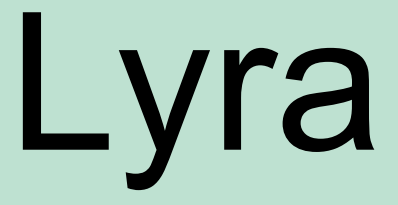

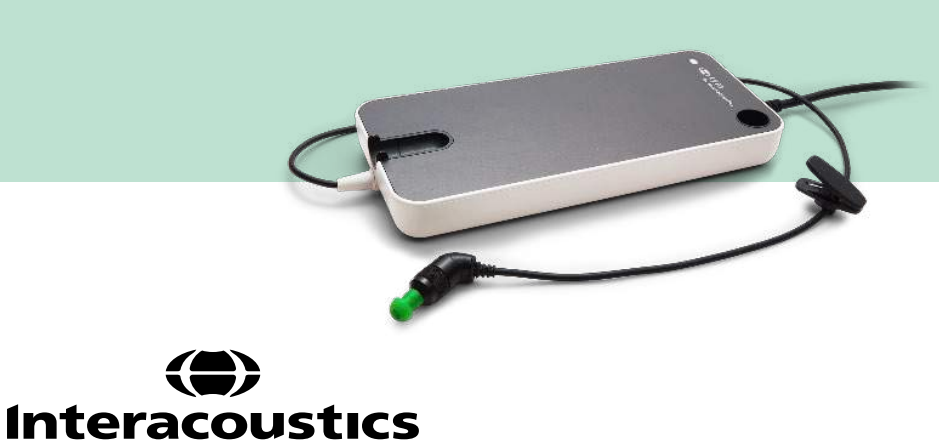

**Copyright© Interacoustics A/S :** Tous droits réservés. Les informations contenues dans ce document sont la propriété exclusive d'Interacoustics A/S. Les informations contenues dans ce document peuvent être modifiées sans préavis. Aucune partie de cette publication ne peut être reproduite ou transmise sous quelque forme ou moyen que ce soit, sans l'autorisation écrite préalable d'Interacoustics A/S.

# Table des matières

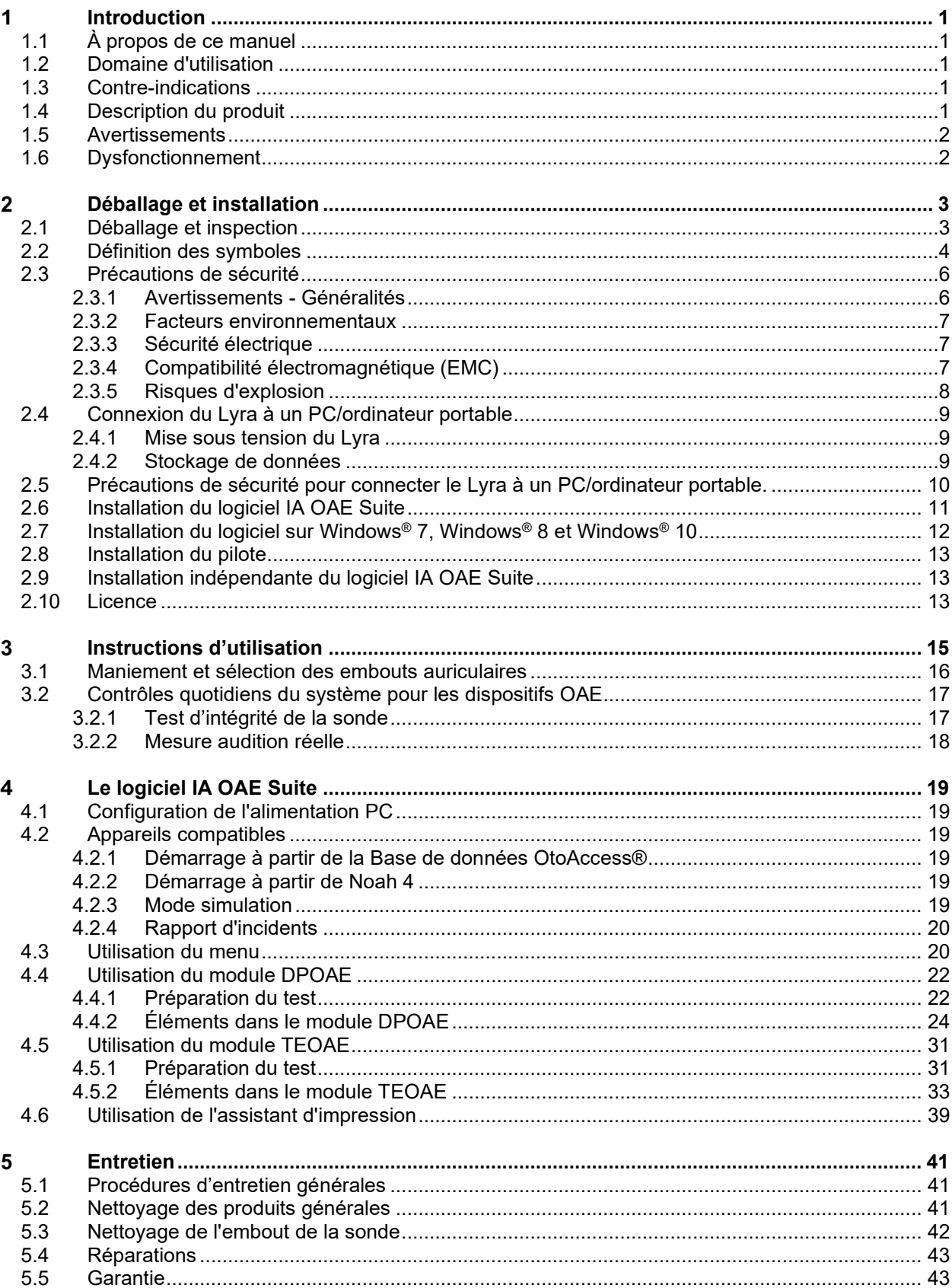

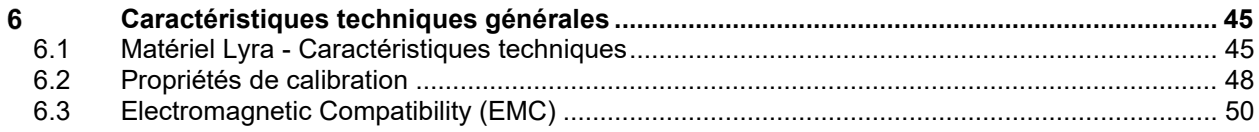

## willwound

#### <span id="page-4-0"></span>Introduction 1

### <span id="page-4-1"></span>**1.1 À propos de ce manuel**

Ce manuel se rapporte au logiciel IA OAE Suite version 1.2. Ce produit est fabriqué par :

**Interacoustics A/S** Audiometer Allé 1 5500 Middelfart Danemark<br>Tél.: +45 6371 3555 Fax : +45 6371 3522<br>
F-mail : info@interacou E-mail : info@interacoustics.com<br>Web : www.interacoustics.com [www.interacoustics.com](http://www.interacoustics.com/)

### <span id="page-4-2"></span>**1.2 Domaine d'utilisation**

Le Lyra avec logiciel DPOAE est destiné à la réalisation d'évaluations audiologiques et à la documentation de troubles auditifs à l'aide d'émissions otoacoustiques évoquées par produit de distorsion. Le Lyra avec DPOAE est destiné à un public de tous âges.

Le Lyra avec logiciel TEOAE est destiné à la réalisation d'évaluations audiologiques et à la documentation de troubles auditifs à l'aide d'émissions otoacoustiques évoquées transitoires. Le Lyra avec TEOAE est destiné à un public de tous âges.

Le système Lyra doit être utilisé que par un personnel formé, tel qu'un audiologiste, un chirurgien ORL, un médecin, un professionnel de la santé auditive ou du personnel doté d'un niveau de formation similaire. L'appareil ne doit pas être utilisé sans les connaissances et la formation nécessaires pour en comprendre l'usage et savoir interpréter les résultats.

### <span id="page-4-3"></span>**1.3 Contre-indications**

Les contre-indications comprennent le placement de la sonde OAE dans/sur l'oreille d'un patient, en cas d'écoulement de l'oreille, d'un traumatisme aigu du conduit auditif externe, d'une gêne (otite externe grave, par exemple) ou d'une occlusion du conduit auditif externe. Les tests ne pourront être effectués sur les patients présentant ce type de symptômes en l'absence d'autorisation médicale du médecin.

**Uniquement pour les États-Unis :** La loi fédérale limite la vente, la distribution ou l'utilisation de ce dispositif à, par ou à la demande d'un professionnel de santé agréé.

### <span id="page-4-4"></span>**1.4 Description du produit**

Le Lyra est un appareil hybride communiquant avec des modules logiciels audiologiques intégrés sur un PC. Lyra peut réaliser (sous contrôle de licence) :

- Émissions otoacoustiques par produit de distorsion
- Émissions otoacoustique évoquée transitoire

## <span id="page-5-2"></span>WIRMMON

Le système est composé des éléments inclus et optionnels suivants :

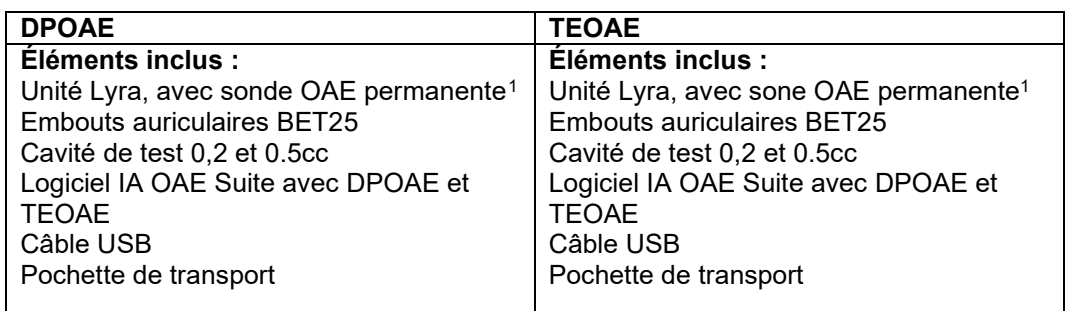

### <span id="page-5-0"></span>**1.5 Avertissements**

Dans ce manuel, les mises en gardes, avertissements et avis indiqués ont la signification suivante :

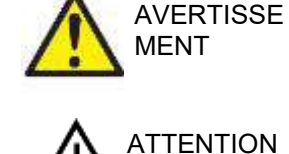

L'étiquette AVERTISSEMENT identifie les conditions ou les pratiques qui peuvent représenter un risque pour le patient et/ou l'utilisateur.

L'étiquette ATTENTION identifie les conditions ou les pratiques qui peuvent provoquer des dommages à l'équipement.

AVIS L'**AVIS** désigne des méthodes ou informations qui n'impliquent pas un risque d'accident pour les personnes.

### <span id="page-5-1"></span>**1.6 Dysfonctionnement**

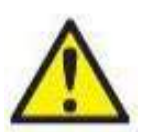

En cas de dysfonctionnement du produit, il est important de protéger les patients, les utilisateurs et les autres personnes contre d'éventuels dommages. Par conséquent, si le produit a causé ou est susceptible de causer de tels dommages, il doit immédiatement être placé en quarantaine.

Les dysfonctionnements nocifs et inoffensifs, liés au produit en lui-même ou à son utilisation, doivent être immédiatement signalés au distributeur auprès duquel le produit a été acheté. Veillez à inclure autant de détails que possible, par ex. le type de dommage, le numéro de série du produit, la version du logiciel, les accessoires connectés et toute autre information pertinente.

En cas de décès ou d'incident grave liés à l'utilisation de l'appareil, l'incident doit être immédiatement signalé à Interacoustics et aux autorités locales et nationales compétentes.

<span id="page-5-3"></span><sup>1</sup> Pièce appliquée, conformément à la norme IEC 60601-1

#### <span id="page-6-0"></span> $\overline{\mathbf{2}}$ Déballage et installation

### <span id="page-6-1"></span>**2.1 Déballage et inspection**

#### **Rechercher les dommages**

À la réception de l'instrument, vérifiez que vous avez reçu tous les composants figurant sur la liste de contrôle d'expédition. Avant toute utilisation, il convient d'effectuer un contrôle visuel de tous les composants pour voir s'ils comportent des rayures ou s'il manque des pièces. La totalité du contenu de l'expédition doit être contrôlée pour vérifier son fonctionnement mécanique et électrique. Si l'équipement s'avère défectueux, contactez immédiatement votre distributeur local. Conservez les matériaux d'emballage pour qu'ils puissent être inspectés par le transporteur et servir de justificatifs à une déclaration d'assurance.

#### **Conservation de l'emballage pour un envoi ultérieur**

L'instrument est livré dans des cartons d'expédition conçus spécifiquement pour les composants. Il est conseillé de conserver ces cartons pour pouvoir les réutiliser si l'équipement devait être retourné ou faire l'objet d'une intervention.

#### **Procédure de signalement et de retour**

Tout élément manquant, dysfonctionnement ou composant endommagé (lors du transport) doit être immédiatement signalé au fournisseur/distributeur local avec la facture, le numéro de série et une description détaillée du problème. Pour les informations liées à une intervention sur place, contactez votre distributeur local. Si le système ou des composants doivent être retournés pour une intervention, remplissez toutes les informations liées aux problèmes du produit dans le **« Rapport de renvoi »** joint à ce manuel. Vous devez impérativement décrire dans les rapports de renvoi toutes les informations connues sur le problème, car cela aidera les ingénieurs à comprendre et résoudre le problème à votre satisfaction. Votre distributeur local est responsable de la coordination de la procédure d'intervention/retour et des formalités liées.

#### **Stockage**

Si vous devez stocker le Lyra pour une période assez longue, veuillez vous assurer qu'il est stocké dans les bonnes conditions, comme indiqué dans la section Spécifications techniques, voir le chapitre « Matériel Lyra – Spécifications techniques ».

## unne

### <span id="page-7-0"></span>**2.2 Définition des symboles**

Les symboles suivants peuvent figurer sur l'instrument et/ou ses accessoires.

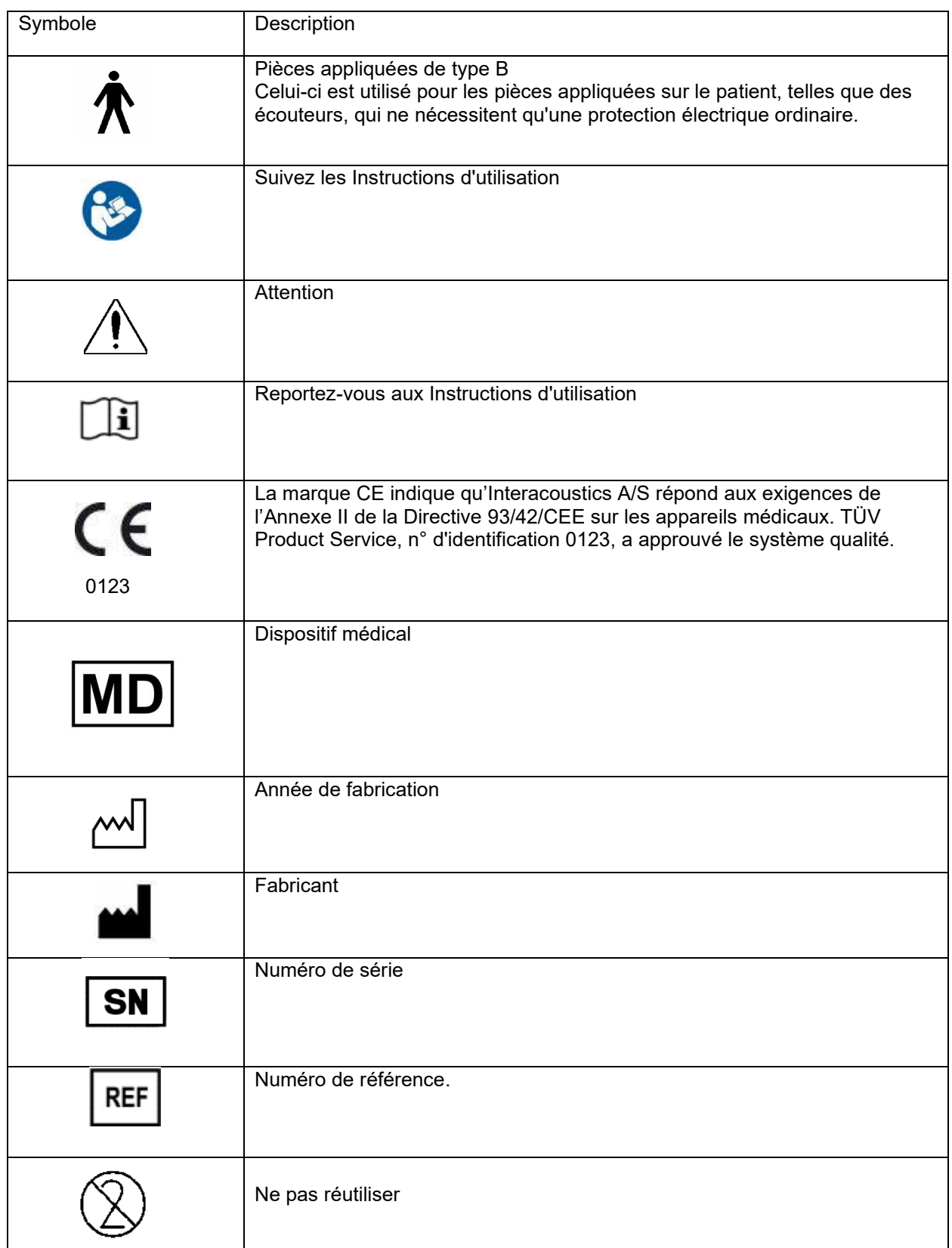

## whwmu

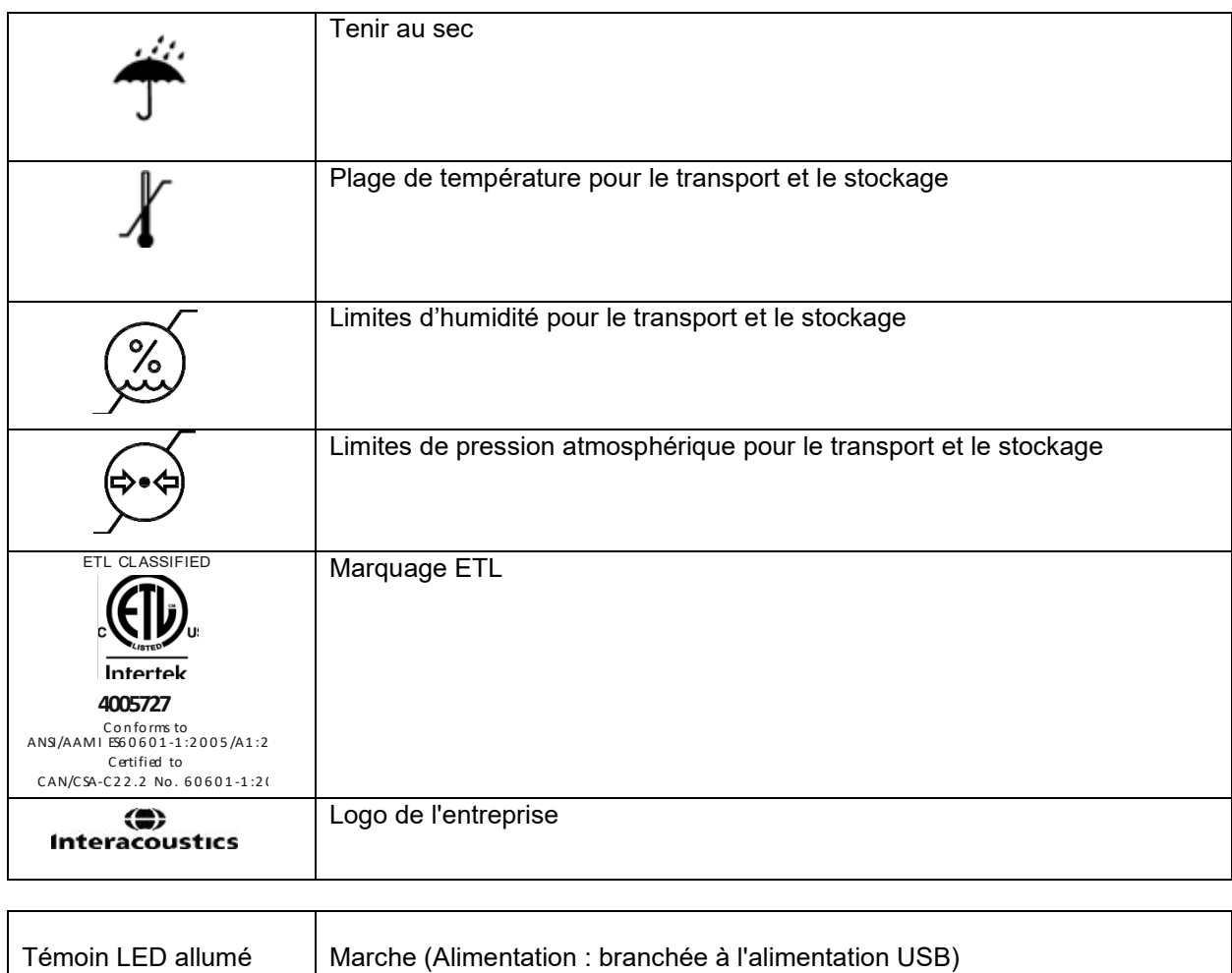

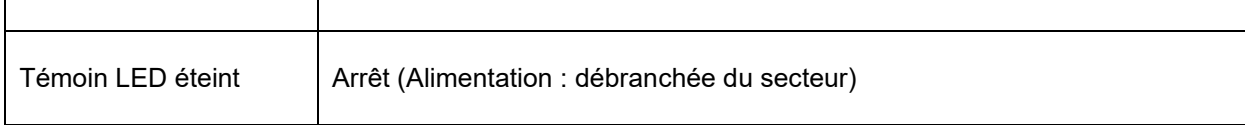

## wwww

### <span id="page-9-0"></span>**2.3 Précautions de sécurité**

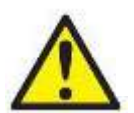

AVERTISSEMENT

Lors de la connexion de l'instrument à un ordinateur, il faut tenir compte des avertissements suivants :

- 1. Cet équipement est destiné à être connecté à d'autres équipements afin de former un système électrique médical. Les équipements externes destinés à une connexion sur une entrée de signal, une sortie de signal ou d'autres connecteurs devront être conformes aux normes de produit pertinentes, par ex. IEC 60950-1 pour les équipements informatiques et la série IEC 60601 pour les équipements électriques médicaux. En outre, toutes ces combinaisons (systèmes électriques médicaux) doivent être conformes aux exigences de sécurité mentionnées dans les normes générales IEC 60601-1, édition 3, article 16. Tout équipement non conforme aux exigences IEC 60601-1 relatives aux fuites de courant doit être gardé à l'écart de l'environnement du patient (à 1,5 m minimum du support du patient) ou doit être alimenté via un transformateur de séparation afin de réduire les courants de fuite. Toute personne connectant un équipement externe à une entrée de signal, une sortie de signal ou à d'autres connecteurs crée un système électrique médical et est par conséquent responsable de la conformité du système vis-à-vis des exigences de sécurité. En cas de doute, veuillez contacter un technicien médical qualifié ou votre représentant local. Si l'appareil est connecté à un ordinateur (équipement informatique formant un système), prenez soin de ne pas toucher le patient lorsque l'ordinateur est en fonctionnement.
- 2. Un dispositif de séparation (dispositif d'isolation) est nécessaire pour isoler les équipements situés en dehors de l'environnement du patient des équipements situés à l'intérieur de l'environnement du patient. Les dispositifs de séparation sont particulièrement nécessaires lors d'une connexion à un réseau. Les exigences pour les dispositifs de séparation sont définies dans IEC 60601-1, article 16.

#### <span id="page-9-1"></span>**2.3.1 Avertissements - Généralités**

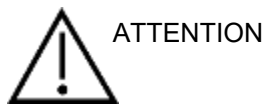

Si le système ne fonctionne pas correctement, ne l'utilisez pas avant que toutes les réparations nécessaires aient été effectuées et l'unité testée et étalonnée pour un bon fonctionnement, conforme aux spécifications d'Interacoustics.

Ne faites pas tomber cet appareil et ne le soumettez pas à tout autre impact excessif. Si l'instrument est endommagé, renvoyez-le au fabricant pour qu'il soit réparé et/ou réétalonné. N'utilisez pas l'instrument si vous soupçonnez tout dommage.

Ce produit et ses composants fonctionneront correctement uniquement s'ils sont utilisés et entretenus conformément aux instructions contenues dans le présent manuel, sur les étiquettes d'accompagnement et/ou les inserts. N'utilisez pas un produit défectueux. Assurez-vous que toutes les connexions aux accessoires externes sont correctement réalisées. Les pièces cassées, manquantes, qui présentent des signes d'usure visibles, des torsions ou qui sont contaminées doivent être immédiatement remplacées par des pièces de rechange neuves fabriquées par ou achetées auprès d'Interacoustics.

L'équipement ne peut pas être réparé par l'utilisateur. Les réparations ne peuvent être effectuées que par un représentant de l'entretien autorisé. Seul un représentant Interacoustics qualifié est autorisé à effectuer des modifications sur l'équipement. Il peut être dangereux de modifier l'équipement.

Interacoustics mettra à disposition sur demande les schémas électriques, nomenclatures, descriptions, instructions de calibrage ou autres informations susceptibles d'aider le personnel de service autorisé à réparer les pièces de l'instrument conçues par Interacoustics comme étant réparables par le personnel de service.

Il est impossible de procéder à l'entretien ou à la maintenance de toute partie de cet appareil lorsque celui-ci est en cours d'utilisation sur un patient.

Ne connectez à l'instrument que des accessoires achetés auprès d'Interacoustics. Seuls les accessoires déclarés compatibles par Interacoustics peuvent être connectés à l'appareil.

#### <span id="page-10-0"></span>**2.3.2 Facteurs environnementaux**

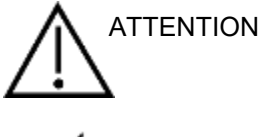

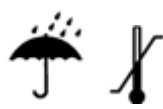

Le stockage à une température qui n'est pas contenue dans la plage de température précisée dans la section [6.1](#page-48-2) peut endommager l'instrument et ses accessoires de façon permanente.

N'utilisez pas l'appareil si des fluides peuvent entrer en contact avec des composants électroniques ou des câbles. Si l'utilisateur pense que des fluides ont été en contact avec les composants ou les accessoires du système, l'unité ne doit pas être utilisée jusqu'à ce qu'un technicien de service autorisé l'ait déclaré sûr.

L'instrument ne doit être placé à proximité d'aucune source de chaleur. Un espace approprié doit être maintenu autour de l'instrument pour garantir une ventilation suffisante.

#### <span id="page-10-1"></span>**2.3.3 Sécurité électrique**

AVERTISSEMENT

Ne pas démonter ou modifier le produit, ce qui pourrait avoir des conséquences sur sa sécurité et/ou sa performance. Toute réparation doit être confiée à du personnel qualifié.

Pour une meilleure sécurité électrique, un instrument inutilisé doit être débranché du PC.

N'utilisez pas cet équipement s'il présente des signes de détérioration.

#### <span id="page-10-2"></span>**2.3.4 Compatibilité électromagnétique (EMC)**

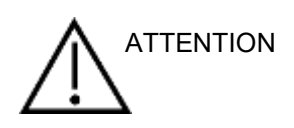

Bien que l'instrument respecte les exigences pertinentes de la directive CEM, il faut prendre des précautions afin d'éviter une exposition superflue aux champs électromagnétiques, par exemple provenant des téléphones portables, etc. Si l'appareil doit être utilisé près d'autres équipements, on doit vérifier qu'aucune perturbation mutuelle ne se produit. Reportez-vous également à l'annexe qui concerne les CEM.

## WIRMMON

#### <span id="page-11-0"></span>**2.3.5 Risques d'explosion**

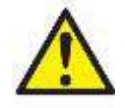

AVERTISSEMENT

N'utilisez pas l'instrument en présence de gaz anesthésiants inflammables ou d'autres gaz.

N'utilisez PAS l'instrument en présence de mélanges gazeux inflammables. Les utilisateurs doivent prendre en compte les risques d'explosion ou d'incendie en utilisant cet appareil à proximité de gaz anesthésiants inflammables.

N'utilisez PAS l'instrument dans un environnement hautement enrichi en oxygène, comme une chambre hyperbare, une tente à oxygène, etc.

### **AVIS**

Ne connectez PAS l'instrument à l'ordinateur avant d'avoir installé le logiciel !

La manipulation de la sonde OAE exige les plus grandes précautions. Un choc (chute sur une surface dure, par exemple) peut casser ou endommager les pièces.

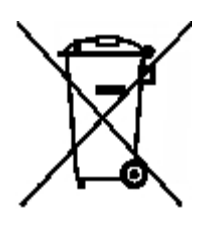

Dans l'Union européenne, il est interdit de jeter des déchets électriques ou électroniques avec les ordures municipales non triées. Les déchets électriques ou électroniques peuvent contenir des substances dangereuses et doivent donc être jetés séparément. Ces produits sont identifiés par un symbole représentant un conteneur à ordures à roues barré d'une croix, illustré à gauche. La coopération des utilisateurs est importante pour garantir un haut niveau de réutilisation et de recyclage des déchets électriques ou électroniques. Les déchets électriques ou électroniques qui ne sont pas correctement recyclés représentent un

danger pour l'environnement et par conséquent pour la santé humaine.

En dehors de l'Union européenne, l'élimination du produit en fin de vie utile sera soumise aux réglementations locales.

### <span id="page-12-0"></span>**2.4 Connexion du Lyra à un PC/ordinateur portable**

#### AVIS

Ne connectez PAS le matériel Lyra à l'ordinateur avant d'avoir installé le logiciel !

Assurez-vous d'abord que le logiciel IA OAE Suite soit installé sur le PC/ordinateur portable, à l'emplacement du pilote. Veuillez vous reporter aux sections [0](#page-13-1) et [2.7](#page-16-3) Branchez le câble USB à l'appareil Lyra et à un port USB libre du PC/ordinateur portable. Le Lyra peut être connecté à un PC/ordinateur portable sur lequel le logiciel est installé.

#### <span id="page-12-1"></span>**2.4.1 Mise sous tension du Lyra**

Le Lyra est entièrement alimenté par la connexion USB et ne nécessite pas d'alimentation ou de batterie supplémentaire.

Assurez-vous que le port USB fournisse une alimentation suffisante au Lyra ; il est possible que vous soyez amené à désactiver les modes d'économie d'énergie.

Une fois le Lyra sous tension, le témoin LED de l'appareil s'allumera ; il s'éteindra quand l'appareil ne sera plus alimenté/connecté.

#### AVIS

Le démarrage du Lyra nécessite environ 2 secondes.

#### <span id="page-12-2"></span>**2.4.2 Stockage de données**

Tous les enregistrements et les patients sont conservés uniquement sur le PC/ordinateur portable ; le Lyra ne contient aucune donnée d'enregistrement ou de patient.

### <span id="page-13-0"></span>**2.5 Précautions de sécurité pour connecter le Lyra à un PC/ordinateur portable.**

### AVIS

Veuillez noter que si vous raccordez l'instrument à des équipements standard tels qu'imprimantes et réseaux, vous devrez prendre certaines précautions pour garantir la sécurité médicale. Veuillez suivre les instructions ci-dessous.

<span id="page-13-1"></span>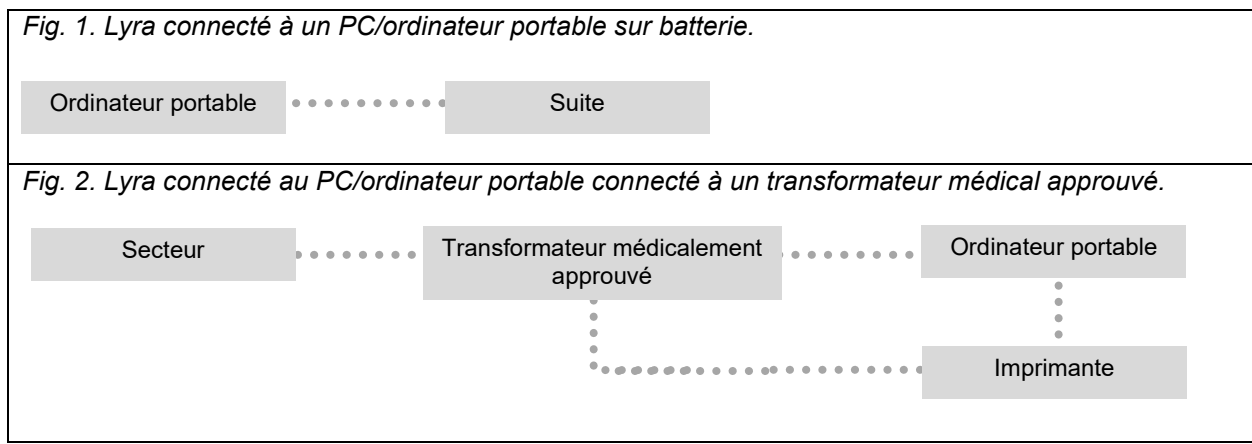

### <span id="page-14-0"></span>**2.6 Installation du logiciel IA OAE Suite**

Vous devez avoir des droits administratifs sur l'ordinateur où vous installez le logiciel IA OAE Suite.

### AVIS

Ne connectez PAS le matériel Lyra à l'ordinateur avant d'avoir installé le logiciel !

#### **Remarque importante sur l'utilisation de données normatives**

Le logiciel comporte des données normatives qui peuvent être affichées à des fins de comparaison par rapport aux enregistrements effectués. Des données normatives supplémentaires peuvent être créées et les données existantes peuvent être modifiées.

Interacoustics ne revendique aucune adéquation pertinente pour le diagnostic entre les résultats enregistrés et tout exemple de données normatives choisi par l'opérateur à des fins de comparaison.

De plus amples informations sur les données normatives sont disponibles dans le manuel d'informations complémentaires du Lyra et auprès d'Interacoustics.

#### **Configuration PC requise**

- Processeur Core i3 ou mieux (Intel recommandé)
- 8 GB RAM ou plus
- Disque dur avec minimum 10 GB d'espace libre (disque dur SSD recommandé)
- Résolution d'affichage minimale de 1 280 x 1 024 pixels (ou plus recommandé)
- Carte graphique compatible avec DirectX 11.x (Intel/NVidia recommandé)
- Un port USB, version 1.1 ou supérieure

#### **Systèmes d'exploitation supportés**

- Microsoft Windows® 7 32-bit et 64-bit
- Microsoft Windows<sup>®</sup> 8 64-bit
- Microsoft Windows® 10 64-bit

Windows® est une marque déposée de Microsoft Corporation aux États-Unis et dans d'autres pays.

**Important :** assurez-vous d'avoir installé les Service Pack et les mises à jour critiques les plus récentes pour la version de Windows® que vous utilisez.

**AVIS :** L'utilisation de systèmes d'exploitation pour lesquels Microsoft a cessé de prendre en charge les logiciels et la sécurité augmentera le risque de virus et de logiciels malveillants, ce qui peut entraîner des pannes, la perte de données et le vol et l'utilisation abusive de données.

Interacoustics A/S ne peut être tenu responsable de vos données. Certains produits Interacoustics A/S prennent en charge ou peuvent fonctionner avec des systèmes d'exploitation non pris en charge par Microsoft. Interacoustics A/S vous recommande de toujours utiliser les systèmes d'exploitation pris en charge par Microsoft et dont la sécurité est constamment mise à jour.

#### **Vous aurez besoin de :**

- 1. Support d'installation du logiciel IA OAE Suite
- 2. Câble USB
- 3. Matériel Lyra

Pour utiliser le logiciel parallèlement à une base de données (comme Noah 4 ou la Base de données OtoAccess®), la base de données doit être installée avant d'installer le logiciel IA OAE Suite. Respectez les instructions d'installation fournies par le fabricant pour installer la base de données pertinente. Notez que si vous utilisez AuditBase System 5, vous devez vous assurer de lancer ce système avant d'installer le logiciel IA OAE Suite.

### <span id="page-15-0"></span>**2.7 Installation du logiciel sur Windows® 7, Windows® 8 et Windows® 10**

Insérez le support d'installation et suivez les étapes ci-dessous pour installer le logiciel IA OAE Suite. Si la procédure d'installation ne démarre pas automatiquement, cliquez sur « Démarrer » puis « Mon ordinateur » et double cliquez sur le fichier « setup.exe » pour commencer l'installation.

- 1. Attendez l'apparition de la boîte de dialogue d'installation, acceptez les termes et conditions de licence, puis cliquez sur « Installer ».
- 2. Suivez les instructions à l'écran de Lyra Installer jusqu'à ce que l'installation soit achevée. Cliquez sur « Fermer » Le logiciel est maintenant installé et prêt à l'emploi.

Pendant l'installation, Windows**®** peut :

- a) Demander si vous souhaitez autoriser les modifications à l'ordinateur. Cliquez sur Oui, si le cas se présente
- b) Demander de télécharger et installer une nouvelle fonctionnalité de Windows (par exemple, .NET Framework 3.5). Télécharger et installer de nouvelles fonctionnalités pour assurer que le logiciel IA OAE Suite fonctionne comme prévu.
- c) Vous avertir que Windows ne peut pas vérifier l'éditeur de ce logiciel pilote. Installer quand même le logiciel pilote pour assurer que le Lyra fonctionne comme prévu. S'il n'est pas installé, le Lyra ne sera pas détecté par l'ordinateur lorsqu'il est connecté via USB.
- 3. Lors du premier démarrage du logiciel, il vous sera demandé de choisir vos paramètres régionaux, qui activeront une gamme de protocoles d'usine et les Instructions d'utilisation (anglais GB ou US) du logiciel IA OAE Suite.

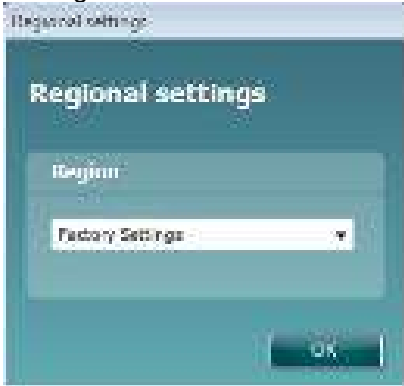

Veuillez noter que tous les protocoles d'usine régionaux seront disponibles par le biais de l'option **show/hide protocols** (montrer/masquer les protocoles) dans chaque module. Reportez-vous au document contenant les informations complémentaires sur le Lyra pour de plus amples informations.

Veuillez noter qu'il est toujours possible de changer la langue après l'installation en sélectionnant **Menu | Setup | Language** (Menu | Configuration | Langue) dans l'onglet MAIN (PRINCIPAL) du logiciel IA OAE Suite.

### <span id="page-16-3"></span><span id="page-16-0"></span>**2.8 Installation du pilote**

Maintenant que le logiciel IA OAE Suite est installé, vous devez procéder à l'installation du pilote pour le Lyra.

- 1. Connectez le Lyra au PC à l'aide d'un câble USB (directement ou par le biais du socle).<br>2. Le système détectera automatiquement le nouveau matériel et une fenêtre contextuelle
- 2. Le système détectera automatiquement le nouveau matériel et une fenêtre contextuelle s'affichera dans la barre des tâches, près de l'horloge, indiquant que le pilote est installé et que le matériel est prêt à l'utilisation.

Pour vérifier que le pilote a été installé correctement, aller dans le Gestionnaire de périphériques et vérifiez que le Lyra apparaisse sous Dispositifs médicaux.

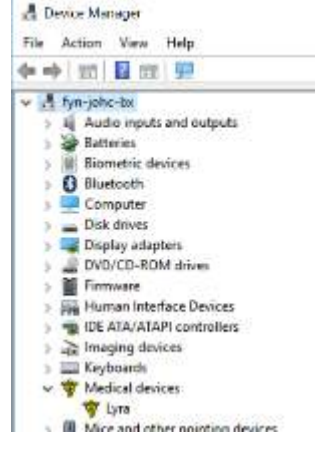

### <span id="page-16-1"></span>**2.9 Installation indépendante du logiciel IA OAE Suite**

Si vous ne souhaitez pas utiliser le logiciel IA OAE par le biais de Noah 4 ou la Base de données OtoAccess®, vous pouvez créer un raccourci sur le bureau afin de démarrer le logiciel IA OAE Suite directement en tant que module indépendant.

Allez dans Start | Programs | Interacoustics | IA OAE Suite software (Démarrer | Programmes | Interacoustics | Logiciel IA OAE Suite). Cliquez sur le logiciel IA OAE Suite avec le bouton droit de votre souris et sélectionnez Send To | Desktop (create shortcut) (Envoyer à | Bureau (créer un raccourci)). Un raccourci pour le logiciel IA OAE Suite apparaîtra maintenant sur votre bureau.

Remarque : La sauvegarde de sessions en mode indépendant ne rattachera pas les mesures à un patient spécifique et les sessions ne peuvent pas être transférées au dossier d'un patient dans la base de données par la suite.

### <span id="page-16-2"></span>**2.10 Licence**

Lorsque vous recevez le produit Lyra, celui-ci contient déjà la licence correspondant aux modules que vous avez commandés. Si vous souhaitez ajouter un autre module ou une autre fonction disponible sur le logiciel IA OAE Suite, veuillez contacter votre revendeur pour obtenir une licence.

## whwmu

## whenhanh

#### <span id="page-18-0"></span>Instructions d'utilisation  $\mathbf{R}$

L'instrument s'allume grâce à une alimentation de connexion USB. Pendant l'utilisation de l'instrument, veuillez respecter les consignes générales suivantes :

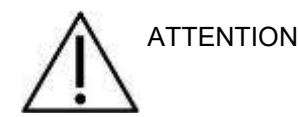

- 1. N'utilisez cet appareil que de la façon décrite dans ce manuel.
- 2. N'utilisez que les embouts auriculaires Sanibel jetables conçus pour cet instrument.
- 3. Utilisez toujours un nouvel embout auriculaire pour chaque patient afin d'éviter toute contamination croisée. L'embout auriculaire n'est pas conçu en vue d'être réutilisé.
- 4. N'insérez jamais la sonde OAE dans le conduit auditif sans embout, car l'absence d'un embout auriculaire est susceptible d'endommager le conduit auditif du patient.
- 5. Gardez la boîte d'embouts auriculaires hors de portée du patient.
- 6. Veillez à insérer l'embout de la sonde OAE en vous assurant qu'il est étanche à l'air sans blesser le patient. L'utilisation d'un embout auriculaire adéquat et propre est obligatoire.
- 7. Veillez à n'utiliser que des intensités de stimulation acceptables pour le patient.
- 8. Il est conseillé de procéder à un test de la sonde OAE au début de chaque journée, pour s'assurer du bon fonctionnement de la sonde et/ou du câble pour les mesures TEOAE et DPOAE.
- 9. Nettoyez régulièrement l'embout de sonde pour vous assurer qu'aucun résidu de cire ou autre bloqué n'influence le résultat.
- 10. La présence d'acouphènes, d'hyperacousie ou autre sensibilité aux sons de forte intensité peut être une cause de contre-indication aux tests en cas d'utilisation de stimuli à haute intensité.

.

## wwww

### AVIS

- 1. La manipulation soigneuse de l'instrument dès qu'il entre en contact avec un patient est cruciale. Une position calme et stable pendant les tests est préférable pour obtenir une précision optimale.
- 2. Le Lyra doit être utilisé dans un environnement silencieux, de façon à ce que les mesures ne soient pas influencées par des bruits acoustiques externes. La présence d'un tel environnement peut être déterminée par une personne dûment compétente ayant reçu une formation en acoustique. La section 11 de la norme ISO 8253 présente la définition d'une salle silencieuse à des fins de tests d'audition audiométrique dans ses lignes directrices.
- 3. Il est recommandé d'utiliser l'instrument dans une plage de températures ambiantes précisée dans la section [6.1.](#page-48-2)
- 4. Ne nettoyez jamais le boîtier de la sonde OAE avec de l'eau et n'insérez jamais d'instruments non spécifiés dans la sonde OAE.

### <span id="page-19-0"></span>**3.1 Maniement et sélection des embouts auriculaires**

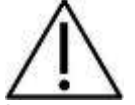

Lorsque vous utilisez la sonde Lyra, vous devez utiliser des embouts auriculaires Sanibel™ OAE.

Les embouts auriculaires Sanibel™ sont à usage unique ; ils ne doivent pas être réutilisés. La réutilisation d'embouts auriculaires peut entraîner la propagation d'une infection d'un patient à un autre.

La sonde OAE doit être équipée d'un embout d'un type et d'une taille adaptés avant de procéder à tout test. Votre choix dépendra de la taille et de la forme du conduit auditif et de l'oreille. Votre choix pourra également dépendre de vos préférences personnelles et de la façon dont vous effectuez votre test.

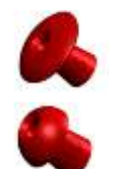

Les embouts auriculaires en forme de parapluie ne conviennent **pas** aux tests de diagnostics OAE.

Utilisez plutôt les embouts auriculaires en forme de champignon. Assurez-vous que cet embout auriculaire soit complètement inséré dans le conduit auditif.

Reportez-vous au guide rapide « Selecting the Correct Ear Tip » (Sélectionner le bon embout auriculaire) dans le document contenant des informations complémentaires du Lyra afin d'obtenir un aperçu des tailles et gammes d'embouts.

### <span id="page-20-0"></span>**3.2 Contrôles quotidiens du système pour les dispositifs OAE**

Il est recommandé d'effectuer un contrôle quotidien de votre équipement OAE pour s'assurer qu'il est en bon état de marche, avant d'être testé sur des patients. L'exécution d'un test d'intégrité de la sonde et d'un contrôle de l'oreille réelle permet de détecter toute défaillance de la sonde ou distorsion du système pouvant se déguiser en réponses biologiques. Un contrôle quotidien garantit que vous pouvez être sûr que les résultats obtenus dans la journée sont valables.

#### <span id="page-20-1"></span>**3.2.1 Test d'intégrité de la sonde**

Le test d'intégrité de la sonde s'assurer que les réponses d'artefact (distorsions du système) ne soient pas générées par la sonde ou le matériel.

- L'embout de la sonde doit être inspecté pour éliminer toute cire ou débris avant de commencer le test
- Le test devrait toujours être mené dans un endroit calme
- N'utilisez que la cavité conseillée pour les tests. L'utilisation d'un type de cavité différent peut conduire à une non-détection des problèmes de la sonde ou indiquer, à tort, une sonde défaillante

#### **Procédure de test :**

1. Insérez la sonde dans la cavité de test ou le simulateur d'oreille fourni. Il est important d'utiliser une cavité de taille correcte pour obtenir des résultats de test valides.

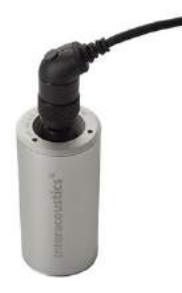

*Pour le DPOAE une cavité 0,2cc est recommandée. Pour le TEOAE une cavité 0,5cc est recommandée.*

- 2. Sélectionnez un protocole de test OAE directement sur le dispositif ou en utilisant la Titan Suite. Étant donné qu'une distorsion du système dépend du niveau de sortie du stimulus, sélectionnez un protocole reflétant ce qui est le plus souvent utilisé dans la pratique clinique.
- 3. Démarrez le test et laissez-le s'exécuter jusqu'à ce qu'il s'arrête automatiquement. N'arrêtez pas le test manuellement.

#### **Résultats du test :**

Si une sonde fonctionne correctement, aucune des bandes de fréquence (TEOAE) ou points (DPOAE) de fréquence ne devrait être coché, ex., aucun artefact/OAE ne devrait être détecté au-dessus du niveau de bruit.

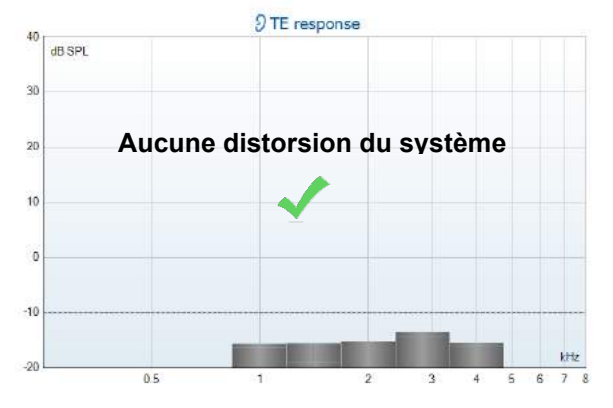

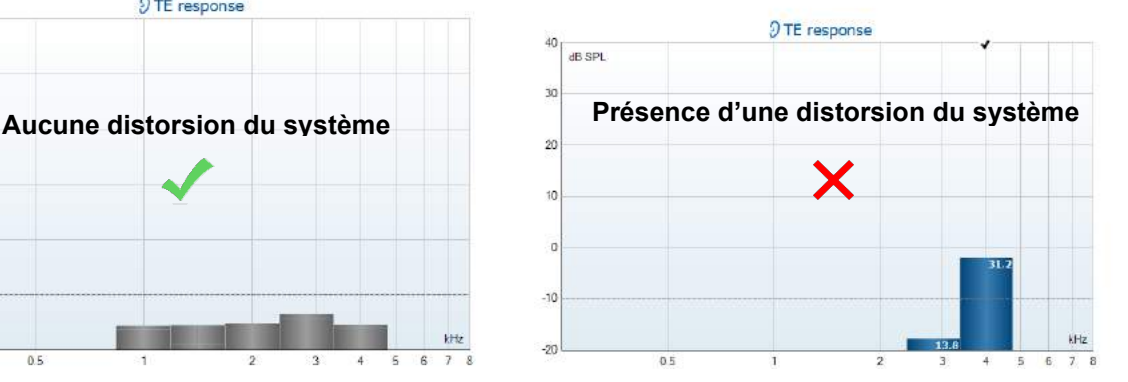

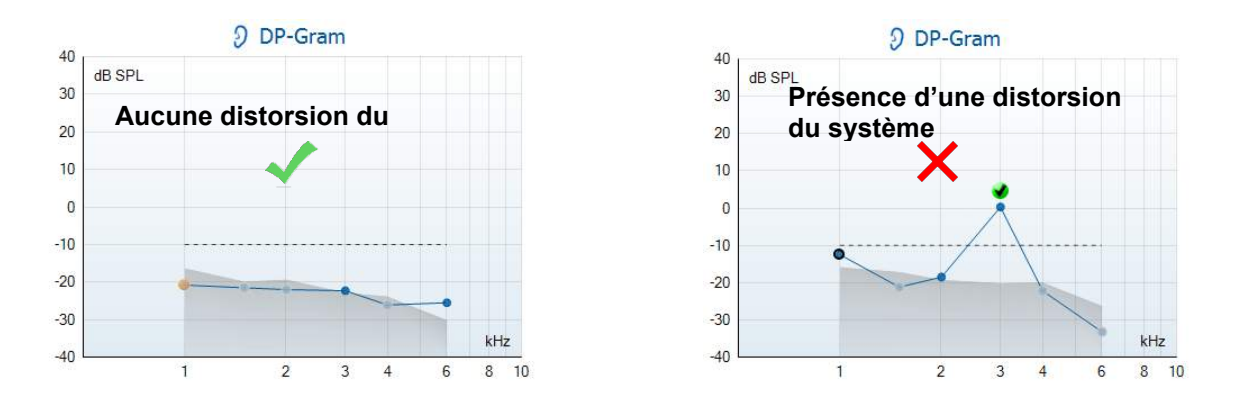

Si un message d'erreur apparaît au cours du test ou si un ou plusieurs points ou bandes de fréquence OAE est(sont) coché(s) (soit détecté(s)) à la fin du test, le test d'intégrité de la sonde a échoué. Ceci pourrait indiquer que :

- 1. Il y a du cérumen ou des débris dans l'embout de la sonde et un nettoyage est nécessaire.
- 2. La sonde n'a pas été placée dans la cavité de test ou dans le simulateur d'oreille correctement, ou,
- 3. L'étalonnage de la sonde doit être contrôlé.
- 4. L'environnement de test est peut-être trop bruyant pour le test. Trouvez un endroit plus calme pour le test.

Vérifiez et nettoyez l'embout de sonde et renouvelez le test. Si le test de sonde échoue de nouveau, la sonde ne doit pas être utilisé pour réaliser des tests sur les patients. Contactez votre réparateur local pour obtenir de l'aide.

### <span id="page-21-0"></span>**3.2.2 Mesure audition réelle**

Ce test peut être fait en plaçant la sonde dans son oreille et en exécutant un protocole de test communément utilisé. Si les résultats OAE ne correspondent pas au résultat OAE attendu, ceci peut indiquer que :

- 1. La sonde n'est pas connectée correctement au dispositif.
- 2. L'embout auriculaire n'est pas connecté correctement à l'embout de la sonde.
- 3. Il y a du cérumen ou des débris dans l'embout de la sonde et un nettoyage est nécessaire.
- 4. L'environnement est trop bruyant pour le test.
- 5. La sonde n'a pas été placée correctement dans le canal auditif.
- 6. L'étalonnage de la sonde doit être contrôlé.

Si les résultats du test d'audition réelle ne correspondent pas au résultat attendu après le contrôle des articles 1 à 5 ci-dessus, la sonde ne devrait pas être utilisée pour le test sur des patients. Contactez votre réparateur local pour obtenir de l'aide.

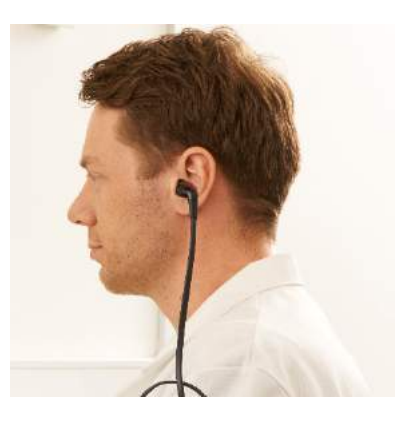

## whwhwh

## <span id="page-22-0"></span>Le logiciel IA OAE Suite

### <span id="page-22-1"></span>**4.1 Configuration de l'alimentation PC**

### AVIS

Permettre le mode veille ou la mise en veille prolongée du PC peut entraîner le blocage du logiciel IA OAE Suite en sortie de veille PC. Dans le menu Start (Démarrer) de votre système d'exploitation, allez dans **Control Panel** | **Power Options** (Panneau de configuration > Options de démarrage) pour modifier ces paramètres.

### <span id="page-22-2"></span>**4.2 Appareils compatibles**

Le logiciel IA OAE Suite est compatible avec le Lyra, l'Lyra et le Lyra d'Interacoustics. Ce logiciel permet de voir les enregistrements de tous les appareils, mais le téléchargement des protocoles et des patients de l'appareil portable Lyra ne peut être effectué qu'à partir de la Suite Lyra. Cependant, une fois enregistrés sur la base de données, le logiciel IA OAE Suite peut être utilisé pour ouvrir et afficher les enregistrements.

### <span id="page-22-3"></span>**4.2.1 Démarrage à partir de la Base de données OtoAccess®**

Pour obtenir des informations sur l'utilisation de la Base de données OtoAccess®, consultez les instructions d'utilisation pour la Base de données OtoAccess®.

#### <span id="page-22-4"></span>**4.2.2 Démarrage à partir de Noah 4**

Assurez-vous que le Lyra est allumé et connecté avant d'ouvrir le module logiciel. Si le matériel n'est pas détecté, le logiciel IA OAE Suite s'ouvre en mode lecture.

Pour démarrer le logiciel IA OAE Suite à partir de Noah 4 :

- 1. Ouvrez Noah 4,
- 2. Cherchez et sélectionnez le patient avec lequel vous souhaitez travailler,
- 3. Si le patient n'apparaît pas encore dans la liste :
	- Cliquez sur l'icône **Add a New Patient** (Ajouter un nouveau patient)
		- Remplissez les champs requis et cliquez sur **OK**
- 4. Cliquez sur l'icône **IA OAE Suite software module** (module logiciel IA OAE Suite) située en haut de l'écran,

Pour en savoir plus sur l'utilisation de la base de données, consultez le manuel de Noah 4.

### <span id="page-22-5"></span>**4.2.3 Mode simulation**

Vous pouvez activer le mode simulation à partir de Menu-Setup-Simulation mode (Menu-Configuration-Mode simulation).

En mode simulation, vous pouvez simuler les protocoles et les vues avant de réaliser le test sur le sujet.

En cas de besoin, vous pouvez également tester les prévisualisations du rapport de test.

Une fois le logiciel lancé, le mode simulation est toujours désactivé par défaut, pour s'assurer qu'il n'y ait pas « d'enregistrements artificiels » réalisés par accident.

Les « enregistrements » réalisés en mode simulation ne peuvent pas être enregistrés, puisque les données sont aléatoires et ne sont pas associées à des patients.

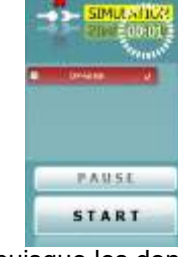

#### <span id="page-23-0"></span>**4.2.4 Rapport d'incidents**

Dans le cas où le logiciel IA OAE Suite se bloque et que les détails sont récupérés par le journal du système, la fenêtre Crash Report (Rapport d'incidents) s'affiche sur l'écran du test (comme illustré ci-dessous). Le rapport d'incidents fournit à Interacoustics les informations sur le message d'erreur. Et pour participer à la résolution du problème, l'utilisateur peut également ajouter des informations complémentaires exposant ce qu'ils étaient en train de faire avant que l'incident ne survienne. Il est également possible de transmettre une capture d'écran du logiciel.

La transmission du rapport d'incidents via internet nécessite au préalable d'activer la case à cocher « J'accepte l'Exclusion de Responsabilité ». Pour les utilisateurs ne bénéficiant pas d'une connexion internet, il est possible de sauvegarder le rapport d'incidents sur un disque dur externe

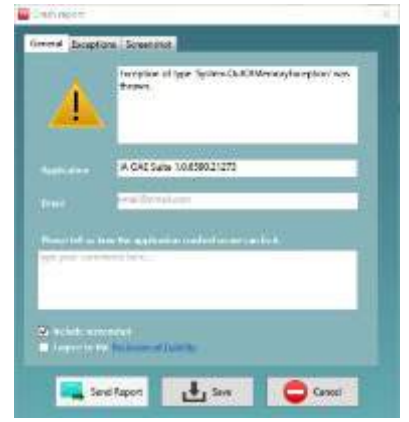

puis de le transmettre à partir d'un autre ordinateur doté d'une connexion internet.

### <span id="page-23-1"></span>**4.3 Utilisation du menu**

La section suivante décrit les éléments du **Menu** qui sont accessibles à partir de l'onglet module DPOAE et TEOAE :

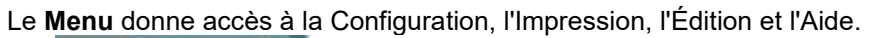

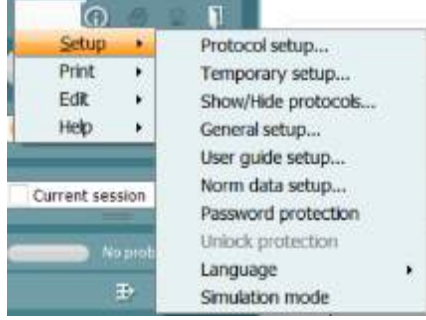

- **Menu | Setup | Protocol setup** (Menu | Configuration | Configuration de protocole) créé des protocoles de tests personnalisés, ou permet de changer les protocoles par défaut
- **Menu | Setup | Temporary setup** (Menu | Configuration | Configuration temporaire) change temporairement les protocoles
- **Menu | Setup | Show/Hide protocols** (Menu | Configuration | Montrer/Cacher les protocoles) cache ou montre les protocoles, selon le choix
- **Menu | Setup | General setup** (Menu | Configuration | Configuration générale) Établit des paramètres de test OAE spécifiques et impression automatisée en pdf
- **Menu | Setup | Norm data setup** (Menu | Configuration | Configuration des données normées) Personnalise et importe/exporte des données normées OAE
- **Menu | Setup | Password protection** (Menu | Configuration | Protection du mot de passe) Établit un mot de passe pour la configuration
- **Menu | Setup | Language** (Menu | Configuration | Langue) vous permet de sélectionner l'une des langues disponibles. Le changement de langue sélectionnée entre en vigueur lors de l'ouverture suivante du logiciel IA OAE Suite.
- **Menu | Setup | Simulation mode** (Menu | Configuration | Mode simulation) active le mode simulation et essaye les protocoles ou montre la façon dont les données sont visualisées
- **Menu | Print** (Menu | Impression) Prévisualisation de l'impression, assistant d'impression et impression
- **Menu | Edit** (Menu | Édition) exporte les données en fichier XML

- **Menu | Help | About OAE Suite software…** (Menu | Aide | À propos du logiciel OAE...) affiche une fenêtre présentant les informations suivantes :
	- o Version du logiciel IA OAE Suite
	- o Version du matériel
	- o Versions du firmware
	- o Droits d'auteur Interacoustics

De plus, vous pouvez accéder au site Internet d'Interacoustics à partir de cette fenêtre en cliquant sur le lien vers [www.interacoustics.com](http://www.interacoustics.com/)

En appuyant sur la touche **License**, (Licence) vous pouvez modifier les codes des licences de l'appareil. Les codes de licence de l'appareil sont spécifiques à chaque numéro de série et définissent les modules, tests, paramètres de protocoles et autres fonctions disponibles. Ne changez jamais le code de licence sans l'aide d'un technicien agréé.

• **Menu | Help | Documents…** (Menu | Aide | Documents) lance une version numérique du Manuel d'instructions d'utilisation et du Manuel Informations complémentaires (Adobe Reader requis)

### <span id="page-25-0"></span>**4.4 Utilisation du module DPOAE**

#### <span id="page-25-1"></span>**4.4.1 Préparation du test**

#### **Instructions au patient**

Installez le patient sur un lit, un fauteuil confortable ou sur une table d'examen si nécessaire. Les jeunes enfants peuvent être plus à l'aise s'ils sont assis sur les genoux de leurs parents ou d'une infirmière. Montrez la sonde au patient, puis, expliquez-lui les points suivants :

- Le but du test est de sonder l'organe auditif pour voir s'il fonctionne correctement
- L'embout de la sonde sera inséré dans le canal auditif et doit être inséré de façon hermétique
- Des tonalités multiples seront entendues au cours du test
- Aucune participation de la part du patient n'est attendue
- Le fait de tousser, se déplacer, parler et avaler influencera les résultats du test OAE

#### **Inspection visuelle du canal auditif**

Vérifiez que le canal auditif externe ne comporte pas de cire, à l'aide d'un otoscope et retirez l'excès de cire, pour éviter l'ouverture de la sonde qui serait bouchée, ce qui empêcherait le test. Il est possible que les cheveux gênants soient coupés.

En cas de contre-indications, le patient doit être inspecté par un ORL ou un médecin spécialiste.

La performance de la sonde est capitale pour les résultats des tests OAE. Nous vous conseillons de réaliser tous les jours un test de la sonde, avant de commencer à réaliser des tests sur les patients, pour vous assurer que la sonde fonctionne correctement.

#### **Préparation de l'équipement**

- 1. Allumez le Lyra en le connectant au PC par USB.
- 2. Ouvrez la Base de données OtoAccess® ou Noah et entrez les informations du nouveau patient.
- 3. Double-cliquez sur l'icône du logiciel IA OAE Suite pour lancer le logiciel et cliquez sur l'onglet DP du module OAE.
- 4. Sélectionnez un protocole de test souhaité dans le menu déroulant.
- 5. Sélectionne l'oreille à tester.

Avant de réaliser le test OAE, assurez-vous que l'embout de sonde est propre et ne comporte ni cire ni résidus.

#### **Environnement de test**

Réalisez toujours les tests OAE dans un environnement de test calme ; un bruit de fond élevé influencera l'enregistrement OAE.

6. Sélectionnez une taille d'embout auriculaire qui assure une bonne étanchéité du canal auditif.

7. Vérifiez le statut de la sonde dans le logiciel, pour assurer la bonne étanchéité.

**Dubot ear Lorsque la sonde est détectée comme étant Out of ear (hors de l'oreille), la couleur** est rouge, verte si elle est détectée comme **In ear** (dans l'oreille). Lorsque l'état de la sonde est **Blocked** (bloquée) ou **Too Noisy** (trop bruyant), la barre devient orange.

8. Sur les résultats du test DP-Gram, l'OAE présente un côté droit et aucune réponse OAE sur le côté gauche.

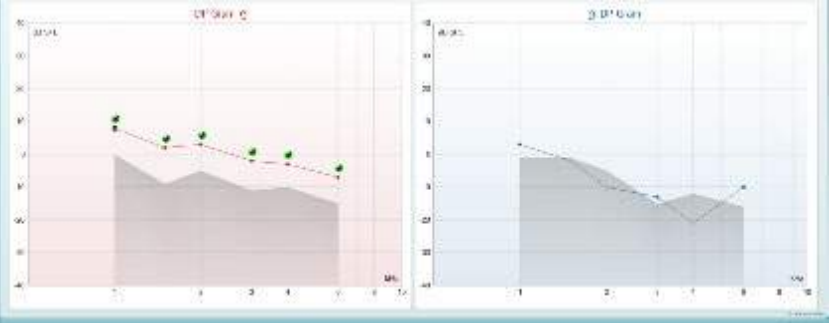

## whenhand

**Le type de test** (DP-Gram ou DP-IO) et le symbole de latéralité de l'oreille et la couleur sont écrits en haut du graphique.

**Les coches vertes** indiquent les points DP qui ont rempli les critères DP, comme établi dans le protocole, comme indiqué plus haut pour l'oreille droite.

**Les points DP sans coche** n'ont pas rempli les critères DP et peuvent correspondre à un environnement bruyant ou à une absence.

Les points DP sont connectés par des lignes avec la couleur du côté de l'oreille, pour donner un aperçu global des niveaux DPOAE.

**La zone grise** représente le bruit de fond dans le test DP.

#### <span id="page-27-0"></span>**4.4.2 Éléments dans le module DPOAE**

La section suivante décrit les éléments de l'écran **DPOAE**.

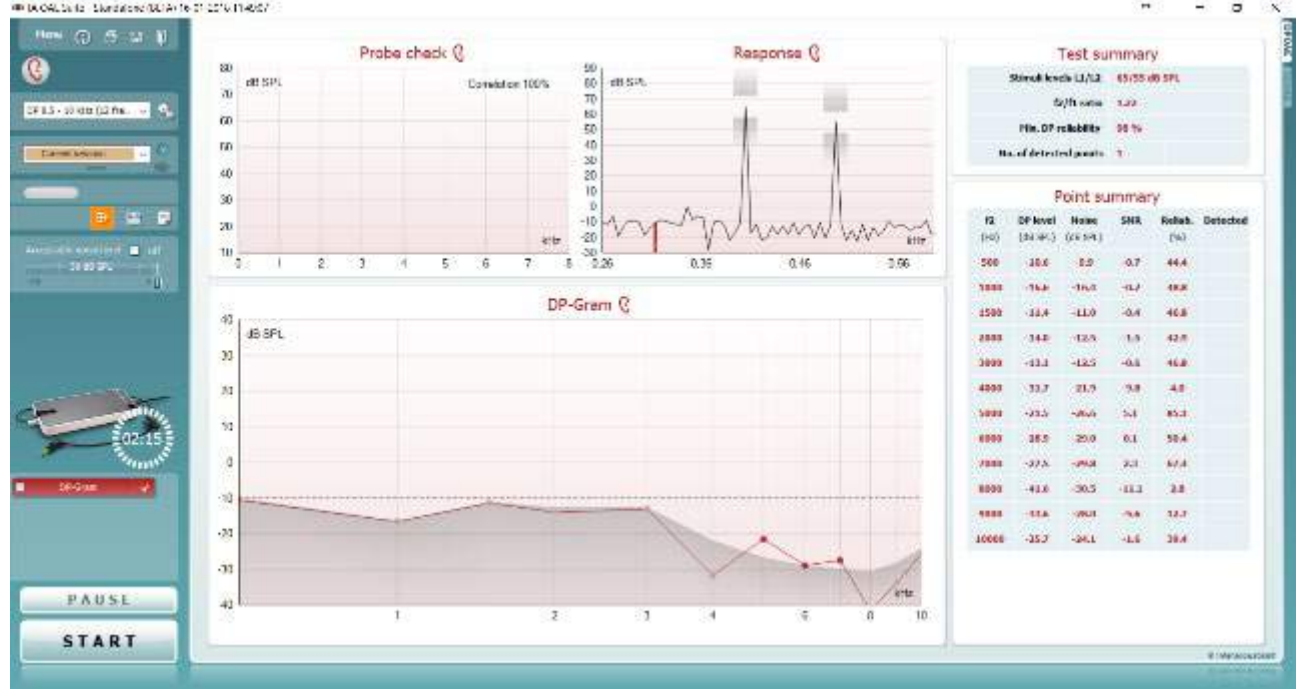

Menu

 $\odot$ 

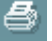

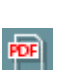

圖

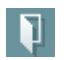

**Menu** permet d'accéder aux fonctions Setup (Configuration), Print (Imprimer), Edit (Modifier) ou Help (Aide) (reportez-vous au document contenant des informations complémentaires pour obtenir de plus amples informations sur les options du menu).

La touche **Guidance (Guide)** ouvre le guide de l'utilisateur qui présente des instructions pour effectuer des tests au sein du module. Le guide peut être personnalisé dans la fenêtre de configuration du guide de l'utilisateur.

**Print** permet d'imprimer les résultats à l'écran directement sur votre imprimante par défaut. Vous serez invité à sélectionner un modèle d'impression si aucun n'est associé au protocole (reportez-vous au document contenant les informations complémentaires pour obtenir de plus amples informations sur l'assistant d'impression).

L'icône **Print to PDF** (Imprimer en PDF) s'affiche lorsqu'elle est configurée via General Setup (Paramètres généraux). Elle permet d'imprimer directement un document PDF enregistré sur le PC. (Reportez-vous au document contenant les informations complémentaires pour plus d'informations sur la configuration).

**Save & New Session** (Sauvegarder et nouvelle session) sauvegarde la session en cours sur Noah 4 ou Base de données OtoAccess® (ou sur un fichier XML couramment utilisé en mode autonome) et ouvre une nouvelle session.

**Save & Exit** (Sauvegarder et quitter) sauvegarde la session en cours sur Noah 4 ou Base de données OtoAccess® (ou sur un fichier XML couramment utilisé en mode autonome) et quitte la Suite.

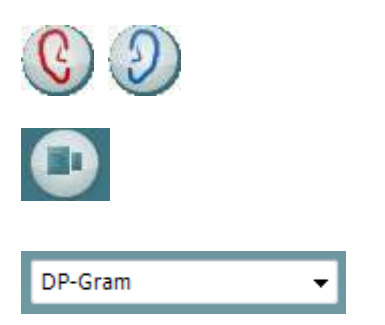

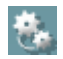

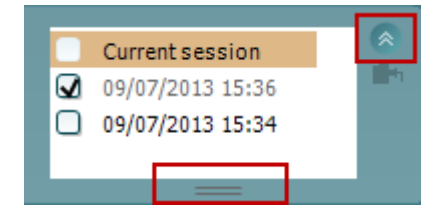

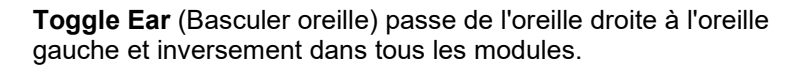

La touche **Toggle probe check/response view (Basculer infos sonde/vue réponse)** vous permet de basculer entre les informations de contrôle de la sonde et le graphique de réponse.

**List of Defined Protocols (Liste de protocoles définis)** permet de sélectionner un protocole de test pour la session de test actuelle (reportez-vous au document contenant des informations complémentaires pour obtenir de plus amples informations sur les protocoles).

**Temporary Setup (Configuration temporaire)** permet d'effectuer des modifications temporaires du protocole sélectionné. Ces modifications seront uniquement valables pour la session actuelle. Une fois les modifications effectués et après le retour à l'écran principal, le nom du protocole sera suivi d'un astérisque (\*).

**List of historical sessions (Historique des sessions)** permet d'accéder aux sessions historiques afin de les examiner ou à la **Current Session (session actuelle)**.

La case **historical session** (historique de session) peut être développée en l'étirant vers le bas à l'aide de la souris ou réduite/agrandie en cliquant sur la flèche.

La session surlignée en orange correspond à la session sélectionnée affichée à l'écran. Activez la case à cocher située à côté de la date de session pour superposer les historiques de sessions (**overlay historic sessions**) sur le graphique.

**Go to current session (Aller à la session actuelle)** vous ramène à la session actuelle.

**Probe status (État de la sonde)** s'affiche sous forme de barre colorée accompagnée d'une description. Lorsque l'état de la sonde est **Out of ear (hors de l'oreille)**, la couleur présente est celle de l'oreille sélectionnée (bleu pour l'oreille gauche et rouge pour l'oreille droite). Lorsque la sonde est détectée comme étant **In ear (dans l'oreille)**, la couleur est verte. Lorsque l'état de la sonde est **Blocked (bloquée)**, **Leaking (fuite)**ou **Too Noisy (trop bruyant)**, la barre devient orange. Lorsqu'aucune sonde n'est détectée (état **No probe**), la barre d'état est grise.

Le **Démarrage forcé**peut être utilisé pour forcer la mesure OAE à démarrer lorsque l'état de la sonde n'indique pas « dans l'oreille », ex. lors du test de patients avec des tubes en PE. Le **Démarrage forcé** est activé en appuyant sur l'icône ou par une pression prolongée sur **Démarrer / Barre d'espace / la touche du boîtier de commande** pendant 3 secondes.

Remarque : lors de l'utilisation du démarrage forcé, le niveau de stimulus est basé sur les valeurs d'étalonnage de la sonde dans un coupleur 711 et *non pas* sur le volume de l'oreille individuel.

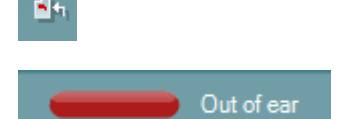

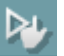

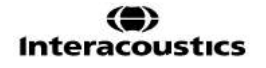

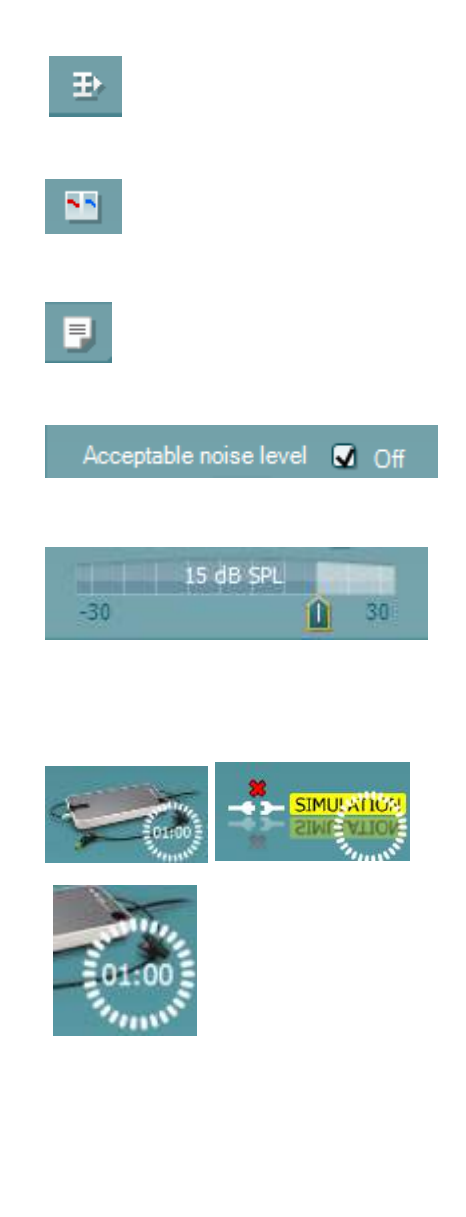

**Summary view** (Vue récapitulative) bascule entre l'affichage du graphique de résultats ou du graphique de résultats accompagné des tableaux récapitulatifs du test.

**Monaural/Binaural view (Vue monaural/binaural** bascule entre l'affichage des résultats d'une seule oreille et de ceux des deux oreilles.

**Report Editor** (Éditeur de rapport) ouvre une fenêtre séparée permettant d'ajouter des notes à la session actuelle ou à l'historique de sessions et de les sauvegarder.

Cocher la case **Acceptable noise level Off (niveau de bruit acceptable éteint)** désactive la fonction de rejet de tout enregistrement, même lorsque celui-ci contient trop de bruit.

La glissière **Acceptable noise level (Niveau de bruit acceptable)**  permet de régler la limite de niveau de bruit acceptable entre -30 et +30 dB SPL. Au-dessus de ce seuil, les enregistrements seront considérés trop bruyants. Le compteur VU indique le niveau de bruit actuel et prend une couleur orange lorsque le seuil fixé est dépassé.

**L'image d'indication matériel** indique si le matériel est connecté. **Le mode de simulation** est indiqué quand vous utilisez le logiciel sans matériel.

Avant de procéder aux tests, le symbole **Minuteur** indique la durée après laquelle le test DPOAE s'arrêtera automatiquement. Au cours des tests, le minuteur effectue un décompte jusqu'à zéro. Vous pouvez désactiver le décompte en cliquant sur le minuteur en cours de test. Le minuteur commencera alors à compter et indiquera le temps écoulé depuis le début du test. Le test se poursuivra alors jusqu'à ce que vous appuyiez manuellement sur stop.

Lorsque la mesure est rejetée, le minuteur cesse de compter. **Artifact rejection** (Rejet des perturbations) dépend du paramètre **Acceptable Noise Level** (Niveau de bruit acceptable) et du niveau **Level tolerance** (Niveau de tolérance) définis dans le protocole.

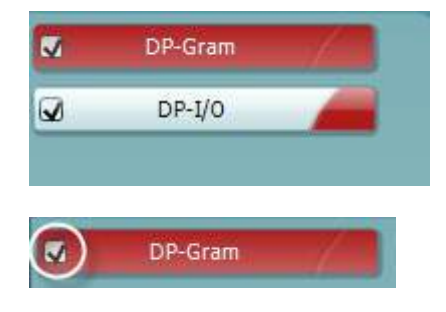

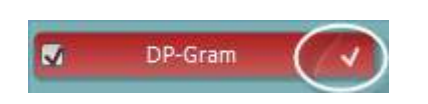

La **liste de protocoles** présente tous les tests faisant partie du protocole sélectionné. Le test affiché sur l'écran de test est mis en surbrillance bleue ou rouge, en fonction de l'oreille choisie.

Une case **cochée** indique que le test débutera lorsque la touche **START** sera enfoncée. Au cours des tests, les cases correspondant aux tests déjà terminé seront automatiquement décochées. Décochez les cases correspondant aux tests que vous ne souhaitez pas exécuter dans le protocole sélectionné avant d'appuyer sur **START.**

Une **coche blanche** indique que (au moins une partie) des données correspondant à ce test sont enregistrées dans la mémoire.

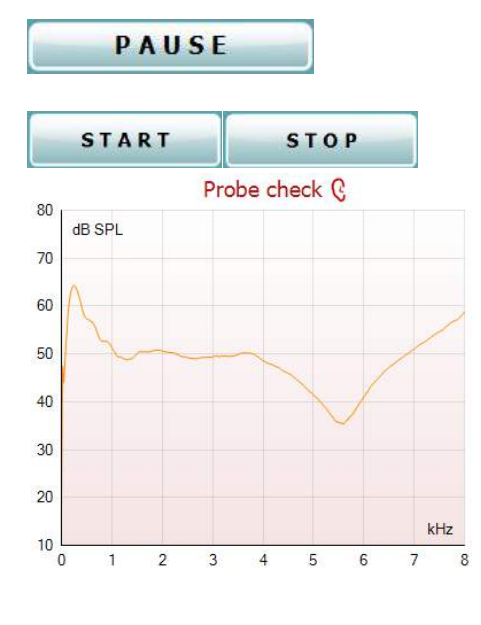

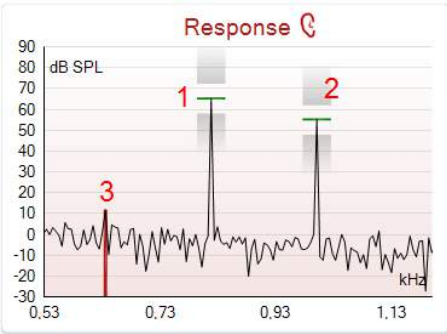

Measured q Rejected  $\theta$ DP freq. Hz 064  $dB$ DP SNR 18.9 dB SPL DP level 12.6 dB SPL Residualnoise -6,3 Hz Freq. 1 1233 dB SPL Level 1 65 Hz Freq. 2 1502 dB SPL Level 2 55 Time used  $1.7$ Sec Fail reason DP Reliability 99,931 %

**Pause** s'active une fois que les tests ont débuté. Cette fonction permet d'interrompre un test.

Les touches **START (DÉMARRER)** et (**STOP (ARRÊTER)**) sont utilisées pour démarrer et arrêter la session. Le graphique de contrôle de la sonde fournit une représentation

visuelle de l'ajustement de la sonde dans l'oreille du patient avant et après le test.

Pendant le test, le contrôle de la sonde ne fonctionne pas et le graphique n'affichera pas une courbe.

Après le test, une valeur de corrélation s'affichera indiquant si la sonde est restée correctement placée dans l'oreille pendant le test.

Pour les tests mesurés et enregistrés sur le dispositif Titan et transférés à l'ordinateur, le graphique de vérification de la sonde ne s'affichera pas. Seule la valeur de corrélation sera disponible.

Le **graphique de réponse** présente la réponse enregistrée par le micro de la sonde (en dB SPL) en tant que fonction de la fréquence (en Hz). Seule la plage de fréquence pertinente au point mesuré ou sélectionné est tracée.

- 1. Les **deux stimulis de test** sont facilement reconnaissables : il s'agit des deux pics du graphique de réponse.
- 2. La **plage de tolérance du stimulus** est indiquée par deux zones grisées au-dessus et en dessous du pic du stimulus.
- 3. La ligne bleue ou rouge indique la **fréquence DPOAE** à laquelle le produit de distorsion principal est attendu.

Voir le document contenant des informations complémentaires pour obtenir de plus amples détails.

Lorsque vous passez la **souris sur** un point de mesure, les informations relatives à la mesure en cours ou terminée s'affichent.

Voir le document contenant des informations complémentaires pour obtenir des renseignements plus spécifiques au sujet de chaque élément du tableau s'affichant lors du passage de la souris.

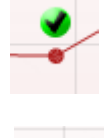

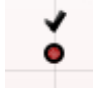

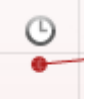

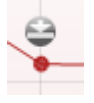

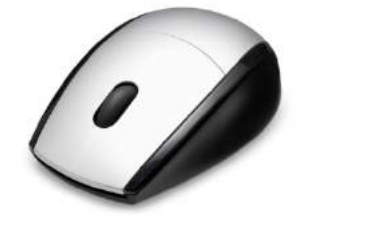

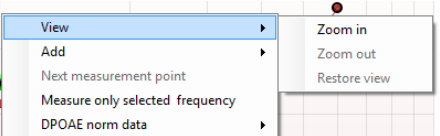

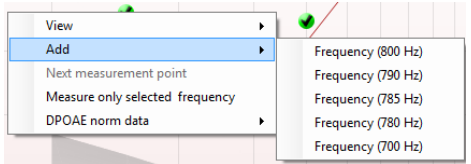

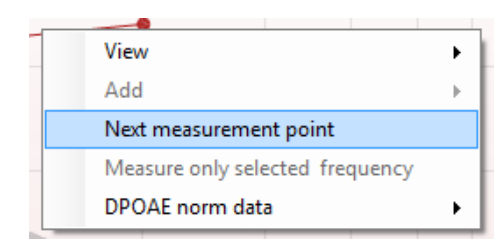

Le **symbole DP trouvé**, représenté par une coche noire dans un cercle vert, indique que cette mesure particulière répond à son critère spécifié. Aucun autre test à cette fréquence ne sera effectué.

Le **symbole DP trouvé**, représenté par une coche noire, indique que cette mesure particulière répond à son critère spécifié. Cependant, le test se poursuivra jusqu'à la fin de la durée de test ou jusqu'à son arrêt manuel.

Le **symbole temps écoulé**, représentant une horloge, indique que la mesure a pris fin sans atteindre le critère spécifié pour le point en question dans les délais impartis. Dans la configuration générale, vous pouvez choisir d'afficher ou non ce type d'indicateurs.

Le **symbole valeur plancher de bruit**, représenté par une flèche en direction d'une ligne, indique que la mesure a pris fin car la valeur plancher de bruit résiduel a été atteinte. Dans la configuration générale, vous pouvez choisir d'afficher ou non ce type d'indicateurs.

Si vous mettez le curseur de votre souris sur le graphique désiré et utilisez la **molette** de votre souris, vous pouvez **zoomer** sur le graphique de réponse et du DP-gramme. Une fois le graphique agrandi, vous pouvez ensuite le faire glisser sur l'axe des fréquences.

Cliquez sur le graphique du DP-gramme à l'aide du bouton droit de votre souris pour accéder aux options suivantes :

La **molette** de votre souris vous permet de zoomer sur l'axe des fréquences. De plus, vous pouvez faire un **Zoom avant** ou un **Zoom arrière** or **Rétablir la vue (Restore view)** en sélectionnant l'option appropriée dans le menu du bouton droit de la souris.

**Ajouter** une fréquence supplémentaire après avoir terminé les tests du protocole d'origine. Mettez votre souris sur la fréquence que vous souhaitez tester et cliquez sur le bouton droit de votre souris. Cliquez sur **Ajouter** puis sélectionnez une fréquence disponible sur la liste pour effectuer une mesure. Après avoir ajouté une ou plusieurs fréquences, vous remarquerez que la touche **Start (Démarrer)** indique maintenant **Continue**. Cliquez sur **Continue** pour mesurer toutes les fréquences insérées sans limite de temps. Appuyez sur **Stop** lorsque vous avez effectué les tests souhaités pour les points supplémentaires.

**Next measurement point (Point de mesure suivant)** interrompt la procédure de test automatique et force le Lyra à commencer le test de la fréquence suivante immédiatement. Cette fonction est disponible lorsqu'un point de test maximum a été sélectionné dans le protocole.

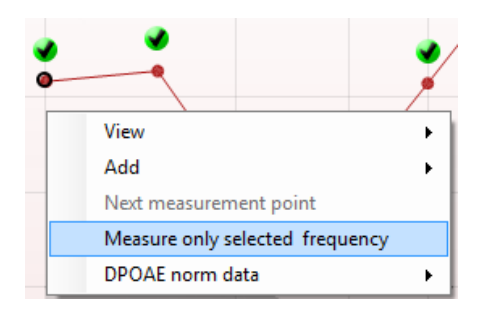

View  $\ddot{\phantom{1}}$  $\Delta$ dd Next measurement point Measure only selected frequency DPOAE norm data Male Female Newborn None **Upper Percentile** Lower Percentile Add ¥ Level (55 dR SPL) Next measurement point

Measure only selected level

**Measure only selected frequency (Mesurer uniquement la fréquence sélectionnée)** permet de re-tester uniquement le point de mesure sélectionné. Sélectionnez un point de mesure à re-tester en cliquant dessus avec le bouton droit de votre souris. Un cercle noir entourant le point de mesure indique que ce dernier est sélectionné. Après avoir appuyé sur **Continue** (là où se trouvait la touche **Start**), le point sélectionné sera testé sans limite de temps. Appuyez sur **Stop** pour arrêter les tests.

**DPOAE norm data (Données normatives DPOAE)** vous permet de choisir des données normatives DP différentes pour les afficher dans le DP-gramme.

Cliquez sur le graphique DP-I/O à l'aide du bouton droit de votre souris pour accéder aux options suivantes :

**Ajouter** un niveau supplémentaire après avoir terminé les tests du protocole d'origine. Mettez votre souris sur la fréquence que vous souhaitez tester et cliquez sur le bouton droit de votre souris. Cliquez sur **Add (Ajouter)** puis sélectionnez un niveau disponible pour effectuer une mesure supplémentaire. Après avoir ajouté un ou plusieurs niveaux, vous remarquerez que la touche **Start (Démarrer)** indique maintenant **Continue**. Cliquez sur **Continue** pour mesurer toutes les niveaux insérés sans limite de temps. Appuyez sur **Stop** lorsque vous avez effectué les tests souhaités pour les points supplémentaires.

**Next measurement point (Point de mesure suivant)** interrompt la procédure de test automatique et force le Lyra à commencer immédiatement le test à l'intensité suivante. Cette fonction est disponible lorsqu'un point de test maximum a été sélectionné dans le protocole.

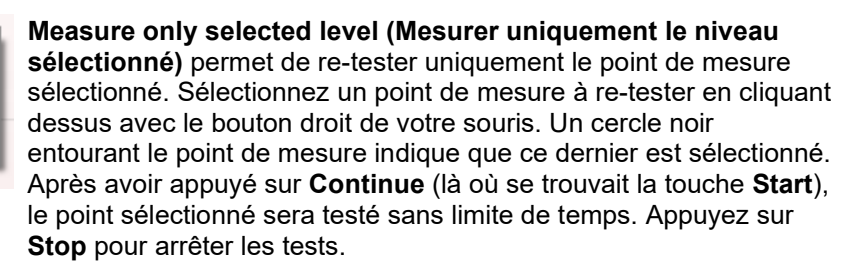

Les **exigences minimales de test** définies dans le protocole sont affichées à côté de certains éléments du tableau**Test summary** (Récapitulatif de test). Ces **nombres entre parenthèses** se transforment en **coche** lorsque l'exigence minimale est remplie au cours du test.

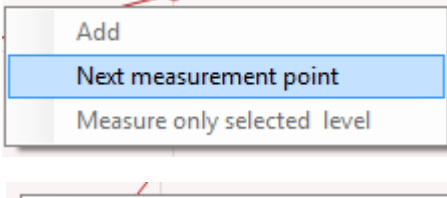

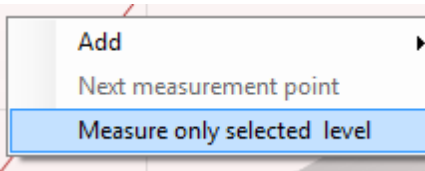

## whenhand

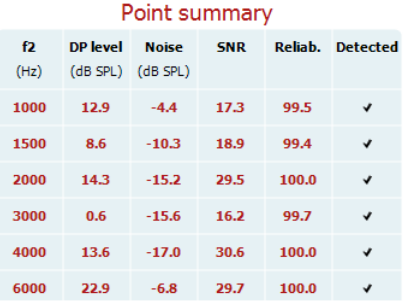

Le tableau Récapitulatif de point (Point summary) affiche les fréquences de test f2, le niveau DP, le bruit, le RSB et le pourcentage de fiabilité. La colonne **Detected** (Détecté) contient une coche lorsque la fréquence spécifiée a rempli le critère configuré dans le protocole.

Les valeurs du niveau DP, du Bruit et RSB sont arrondies à partir de données brutes. Par conséquent, la valeur RSB calculée affichée peut ne pas toujours être équivalente au niveau DP moins le Bruit.

#### Stimuli levels outside tolerance

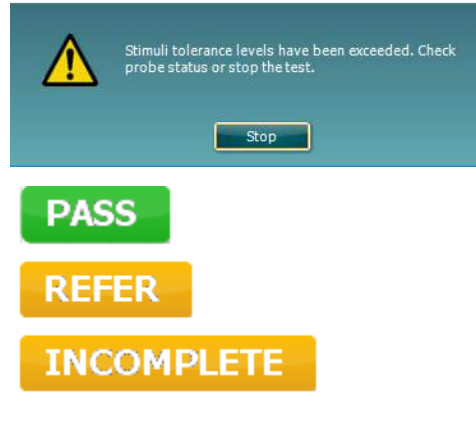

Vérifiez l'ajustement de la sonde et redémarrez le test.

Les **résultats de dépistage** (Screening results) peuvent être PASS (validés), REFER (orientés) ou INCOMPLETE (incomplets) et sont indiqués au-dessus de la mesure dès que le résultat est disponible. Si la case à cocher « Enabled Pass/Refer » (Validation/Orientation activée) n'est pas activée pour le protocole sélectionné, aucun étiquetage n'apparaîtra.

La signification statistique du résultat détecté dépend de la combinaison des paramètres suivants définis par l'utilisateur dans la configuration du protocole : Durée de test, Niveaux de stimulus, RSB, Niveau DP mini, Tolérance DP, Fiabilité, Nombre de points requis pour une validation, Points obligatoires requis pour une validation.

### <span id="page-34-0"></span>**4.5 Utilisation du module TEOAE**

#### <span id="page-34-1"></span>**4.5.1 Préparation du test**

#### **Instructions au patient**

Installez le patient sur un lit, un fauteuil confortable ou sur une table d'examen si nécessaire. Les jeunes enfants peuvent être plus à l'aise s'ils sont assis sur les genoux de leurs parents ou d'une infirmière. Montrez la sonde au patient, puis, expliquez-lui les points suivants :

- Le but du test est de sonder l'organe auditif pour voir s'il fonctionne correctement
- L'embout de la sonde sera inséré dans le canal auditif et doit être inséré de façon hermétique
- Des tonalités multiples seront entendues au cours du test
- Aucune participation de la part du patient n'est attendue
- Le fait de tousser, se déplacer, parler et avaler influencera les résultats du test OAE

#### **Inspection visuelle du canal auditif**

Vérifiez que le canal auditif externe ne comporte pas de cire, à l'aide d'un otoscope et retirez l'excès de cire, pour éviter l'ouverture de la sonde qui serait bouchée, ce qui empêcherait le test. Il est possible que les cheveux gênants soient coupés.

En cas de contre-indications, le patient doit être inspecté par un ORL ou un médecin spécialiste.

La performance de la sonde est capitale pour les résultats des tests OAE. Nous vous conseillons de réaliser tous les jours un test de la sonde, avant de commencer à réaliser des tests sur les patients, pour vous assurer que la sonde fonctionne correctement.

#### **Préparation de l'équipement**

- 1. Allumez le Lyra en le connectant au PC par USB.
- 2. Ouvrez la Base de données OtoAccess® ou Noah et entrez les informations du nouveau patient.
- 3. Double-cliquez sur l'icône du logiciel IA OAE Suite pour lancer le logiciel et cliquez sur l'onglet TE du module OAE.
- 4. Sélectionnez un protocole de test souhaité dans le menu déroulant.
- 5. Sélectionne l'oreille à tester.

Avant de réaliser le test OAE, assurez-vous que l'embout de sonde est propre et ne comporte ni cire ni résidus.

**Environnement de test** Réalisez toujours les tests OAE dans un environnement de test calme ; un bruit de fond élevé influencera l'enregistrement OAE.

6. Sélectionnez une taille d'embout auriculaire qui assure une bonne étanchéité du canal auditif. 7. Vérifiez le statut de la sonde dans le logiciel, pour assurer la bonne étanchéité.

Out of ear Lorsque la sonde est détectée comme étant **Out of ear** (hors de l'oreille), la couleur est rouge, verte si elle est détectée comme **In ear** (dans l'oreille). Lorsque l'état de la sonde est **Blocked** (bloquée) ou **Too Noisy** (trop bruyant), la barre devient orange.

8. Sur les résultats du test de réponse TE, l'OAE présente un côté droit et aucune réponse OAE sur le côté gauche.

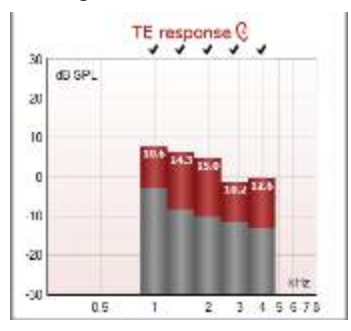

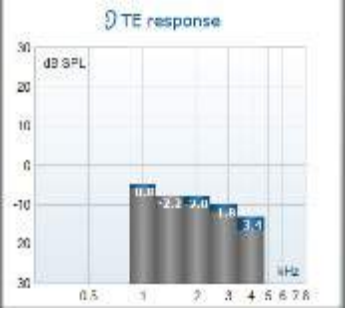

**Le symbole de latéralité de l'oreille** et la couleur sont écrits en haut du graphique.

**Les coches** indiquent les barres TE qui ont rempli les critères DP, comme établi dans le protocole, comme indiqué plus haut pour l'oreille droite.

**Les barres TE sans coche** n'ont pas rempli les critères TE et peuvent correspondre à un environnement bruyant ou à une absence.

**La zone grise** représente le bruit de fond dans le test TE.

## whwhwh

#### <span id="page-36-0"></span>**4.5.2 Éléments dans le module TEOAE**

La section suivante décrit les éléments de l'écran **TEOAE**.

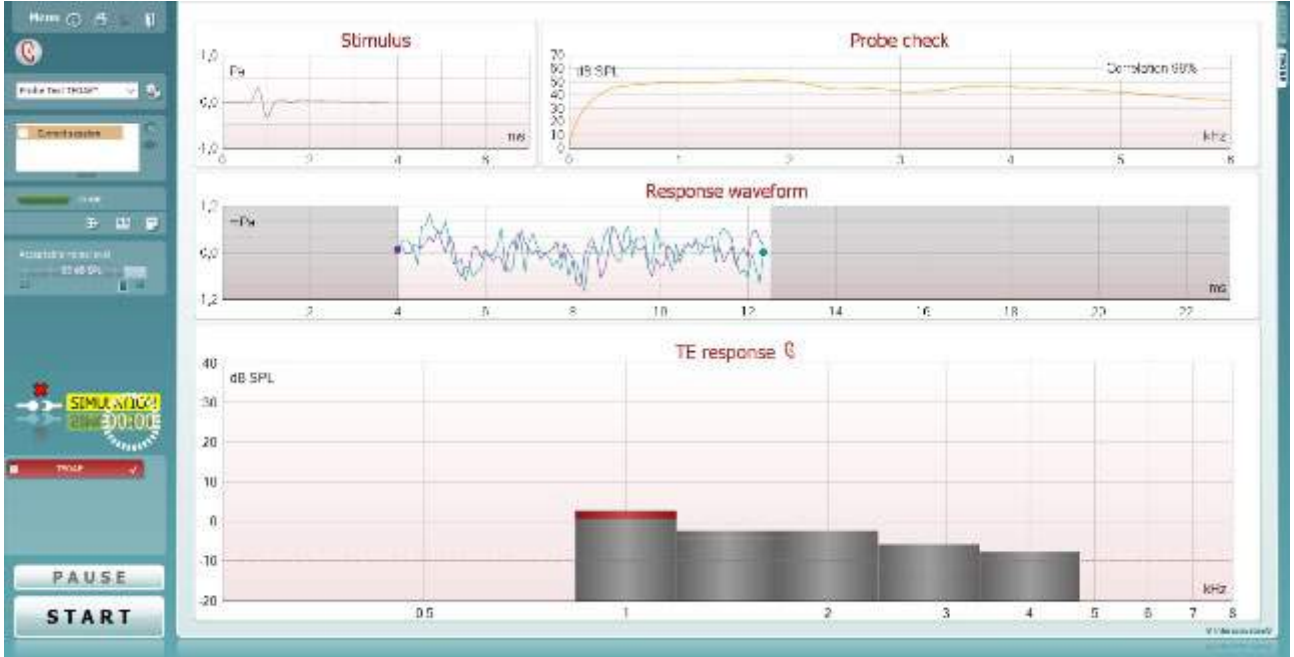

Menu

 $\bigcirc$ 

PDF

圖

**Menu** permet d'accéder aux fonctions Setup (Configuration), Print (Imprimer), Edit (Modifier) ou Help (Aide) (reportez-vous au document contenant des informations complémentaires pour obtenir de plus amples informations sur les options du menu).

La touche **Guidance (Guide)** ouvre le guide de l'utilisateur qui présente des instructions pour effectuer des tests au sein du module. Le guide peut être personnalisé dans la fenêtre de configuration du guide de l'utilisateur.

**Print** permet d'imprimer les résultats à l'écran directement sur votre imprimante par défaut. Vous serez invité à sélectionner un modèle d'impression si aucun n'est associé au protocole (reportez-vous au document contenant les informations complémentaires pour obtenir de plus amples informations sur l'assistant d'impression).

L' L'icône **Print to PDF** (Imprimer en PDF) s'affiche lorsqu'elle est configurée via General Setup (Paramètres généraux). Elle permet d'imprimer directement un document PDF enregistré sur le PC. (Reportez-vous au document contenant les informations complémentaires pour plus d'informations sur la configuration).

**Save & New Session** (Sauvegarder et nouvelle session) sauvegarde la session en cours sur Noah 4 ou Base de données OtoAccess® (ou sur un fichier XML couramment utilisé en mode autonome) et ouvre une nouvelle session.

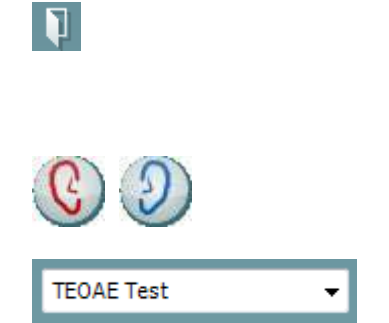

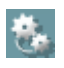

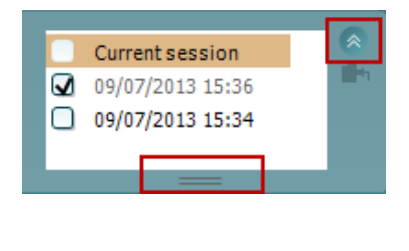

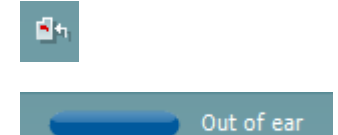

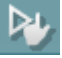

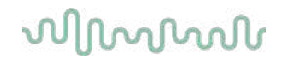

**Save & Exit** (Sauvegarder et quitter) sauvegarde la session en cours sur Noah 4 ou Base de données OtoAccess® (ou sur un fichier XML couramment utilisé en mode autonome) et quitte la Suite.

**Toggle Ear** (Basculer oreille) passe de l'oreille droite à l'oreille gauche et inversement dans tous les modules.

**List of Defined Protocols (Liste de protocoles définis)** permet de sélectionner un protocole de test pour la session de test actuelle (reportez-vous au document contenant des informations complémentaires pour obtenir de plus amples informations sur les protocoles).

**Temporary Setup (Configuration temporaire)** permet d'effectuer des modifications temporaires du protocole sélectionné. Ces modifications seront uniquement valables pour la session actuelle. Une fois les modifications effectués et après le retour à l'écran principal, le nom du protocole sera suivi d'un astérisque (\*).

La case **historical session** (historique de session) peut être développée en l'étirant vers le bas à l'aide de la souris ou réduite/agrandie en cliquant sur la flèche.

La session surlignée en orange correspond à la session sélectionnée affichée à l'écran. Activez la case à cocher située à côté de la date de session pour superposer les historiques de sessions (**overlay historic sessions**) sur le graphique.

**Go to current session (Aller à la session actuelle)** vous ramène à la session actuelle.

**Probe status (État de la sonde)** s'affiche sous forme de barre colorée accompagnée d'une description.

Lorsque l'état de la sonde est **Out of ear (hors de l'oreille)**, la couleur présente est celle de l'oreille sélectionnée (bleu pour l'oreille gauche et rouge pour l'oreille droite). Lorsque la sonde est détectée comme étant **In ear (dans l'oreille)**, la couleur est verte. Lorsque l'état de la sonde est **Blocked (bloquée)**, **Leaking (fuite)** ou **Too Noisy (trop bruyant)**, la barre devient orange. Lorsqu'aucune sonde n'est détectée (état **No probe**), la barre d'état est grise.

Le **Démarrage forcé**peut être utilisé pour forcer la mesure OAE à démarrer lorsque l'état de la sonde n'indique pas « dans l'oreille », ex. lors du test de patients avec des tubes en PE. Le **Démarrage forcé** est activé en appuyant sur l'icône ou par une pression prolongée sur **Démarrer / Barre d'espace / la touche du boîtier de commande** pendant 3 secondes.

Remarque : lors de l'utilisation du démarrage forcé, le niveau de stimulus est basé sur les valeurs d'étalonnage de la sonde dans un coupleur 711 et *non pas* sur le volume de l'oreille individuel.

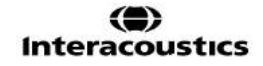

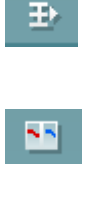

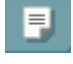

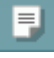

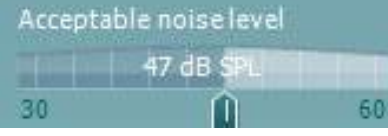

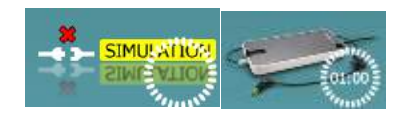

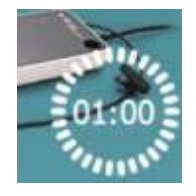

**Summary view (Vue récapitulative)** bascule entre l'affichage du graphique de résultats ou du graphique de résultats accompagné des tableaux récapitulatifs du test.

**Monaural/Binaural view (Vue monaural/binaural** bascule entre l'affichage des résultats d'une seule oreille et de ceux des deux oreilles.

**Report Editor** (Éditeur de rapport) ouvre une fenêtre séparée permettant d'ajouter des notes à la session actuelle ou à l'historique de sessions et de les sauvegarder.

**Report Editor (Éditeur de rapport)** ouvre une fenêtre séparée permettant d'ajouter des notes à la session actuelle et de les sauvegarder.

La glissière **Acceptable noise level (Niveau de bruit acceptable)** vous permet de fixer la limite de niveau de bruit acceptable à une valeur située entre +30 et +60 dB SPL. Les balayages enregistrés au-dessus de ce niveau de bruit acceptable seront considérés trop bruyants et seront rejetés.

Le compteur VU indique le niveau de bruit actuel et prend une couleur orange lorsque le seuil fixé est dépassé.

**L'image d'indication matériel** indique si le matériel est connecté. **Le mode de simulation** est indiqué quand vous utilisez le logiciel sans matériel.

Avant de procéder aux tests, le symbole **Minuteur** indique la durée après laquelle le test TEOAE s'arrêtera automatiquement. Au cours des tests, le minuteur effectue un décompte jusqu'à zéro. Vous pouvez désactiver le décompte en cliquant sur le minuteur en cours de test. Le minuteur commencera alors à compter et indiquera le temps écoulé depuis le début du test. Le test se poursuivra alors jusqu'à ce que vous appuyiez manuellement sur stop.

Lorsque la mesure est rejetée, le minuteur cesse de compter. **Artifact rejection** (Rejet des perturbations) dépend du paramètre **Acceptable Noise Level** (Niveau de bruit acceptable) et du niveau **Level tolerance** (Niveau de tolérance) définis dans le protocole.

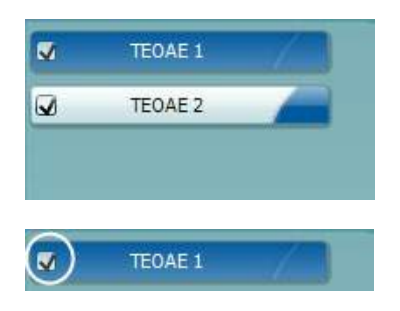

La **liste de protocoles** présente tous les tests faisant partie du protocole sélectionné. Le test affiché sur l'écran de test est mis en surbrillance bleue ou rouge, en fonction de l'oreille choisie.

Une case **cochée** indique que le test débutera lorsque la touche **START (DÉMARRER)** sera enfoncée. Au cours des tests, les cases correspondant aux tests déjà terminé seront automatiquement décochées. Décochez les cases correspondant aux tests que vous ne souhaitez pas exécuter dans le protocole sélectionné avant d'appuyer sur **START.**

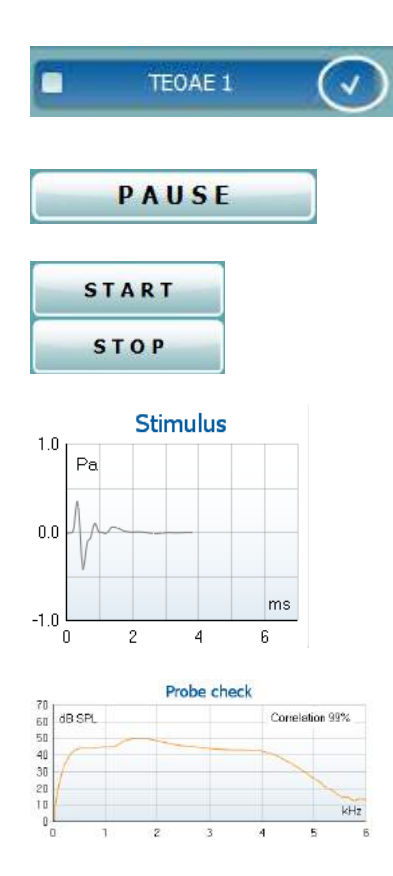

Une **coche blanche** indique que (au moins une partie) des données correspondant à ce test sont enregistrées dans la mémoire.

**Pause** s'active une fois que les tests ont débuté. Cette fonction permet d'interrompre un test.

Les touches **START (DÉMARRER)** (et **STOP (ARRÊTER)**) sont utilisées pour démarrer et arrêter la session.

Le **graphique de stimulus** affiche le stimulus de clic présenté à l'oreille sous forme de magnitude (Pa) en fonction du temps (ms). La molette de votre souris vous permet de zoomer sur l'axe de magnitude (y)

Le graphique de contrôle de la sonde fournit une représentation visuelle de l'ajustement de la sonde dans l'oreille du patient pendant et après le test.

Après le test, une valeur de corrélation s'affichera indiquant si la sonde est restée correctement placée dans l'oreille pendant le test.

Le **RSB (rapport Signal/Bruit)** est affiché à l'intérieur de chaque bande de fréquence testée et calculé en dB.

Lorsque vous passez la **souris sur** une bande de fréquence, les informations relatives à la mesure en cours ou terminée s'affichent.

Le **symbole de contrôle TE** trouvé, représenté par une coche noire, indique que cette mesure particulière répond à son critère spécifié. Cependant, le test se poursuivra jusqu'à la fin de la durée de test ou jusqu'à son arrêt manuel.

Si vous mettez le curseur de votre souris sur le graphique désiré et utilisez la **molette** de votre souris, vous pouvez **zoomer** sur tous les graphiques.

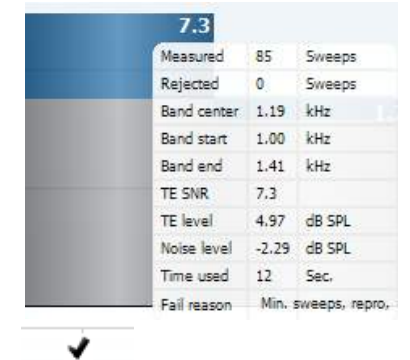

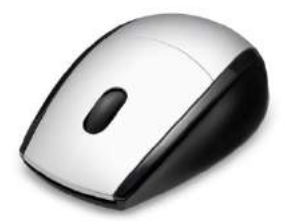

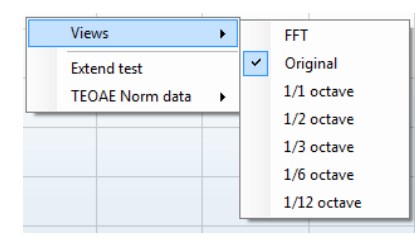

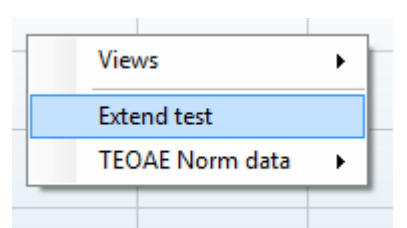

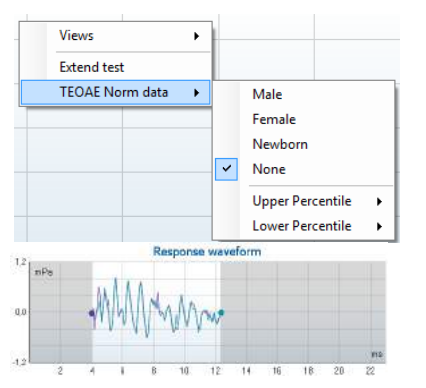

Il est possible de modifier la vue du graphique de réponse TE en cliquant sur le bouton droit de la souris. Le menu déroulant propose les options suivantes :

**View (Vue)** vous permet de passer de la **Vue d'origine à la vue FFT, affichage de bande d'1/1, 1/2, 1/3, 1/6 et 1/12ème d'octave**.

**Extend test (Étendre test)** permet de continuer à tester après la fin du test, qu'il se soit terminé de lui-même ou qu'il ait été arrêté manuellement. Le compteur reviendra à 0 et commencera à compter sans limite de temps. Appuyez sur **Stop** pour arrêter les tests. L'option d'extension du test n'est disponible que lorsque l'option PASS/REFER n'est pas activée pour le protocole.

**Norm data (Données normatives)** vous permet de changer les données normatives TE affichées dans le graphique de réponse TE.

La **forme d'onde de réponse**, la **fenêtre d'enregistrement** et la plage de **reproductibilité de la réponse** s'affichent.

Les flèches indiquent le début et la fin de la **fenêtre d'enregistrement**. Les zones situées en dehors de la fenêtre d'enregistrement sont grisées. Vous pouvez modifier la position du début et de la fin de la **fenêtre d'enregistrement** avant de commencer un test en déplaçant les flèches sur le graphique à l'aide de votre souris.

La **plage de la fenêtre de reproductibilité de la forme d'onde** est indiquée au moyen d'une **ligne noire** sur l'axe horizontal. Seule la forme d'onde située dans cette plage est prise en compte pour le calcul du **pourcentage de reproductibilité de la forme d'onde**.

**Cliquez** sur les cercles turquoise ou violet au bout de chaque forme d'onde et déplacez la souris pour séparer les courbes au sein du graphique

Cliquez sur le **graphique de forme d'onde de réponse** à l'aide du **bouton droit de la souris** pour modifier l'affichage.

**View buffers A & B (Voir tampons A et B)** est la vue par défaut et affiche les deux formes d'onde EOA moyennées et superposées.

**View noise (Voir bruit)** affiche le bruit de la forme d'onde (Bruit = Tampon A – Tampon B).

**View average (Voir moyenne)** affiche la moyenne des formes d'onde A et B.

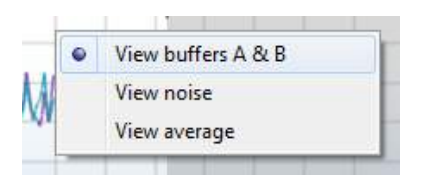

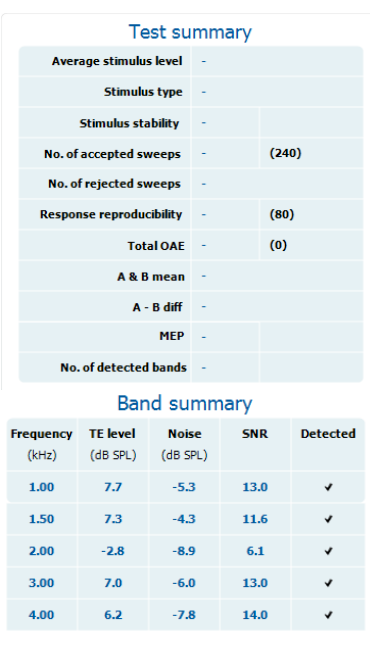

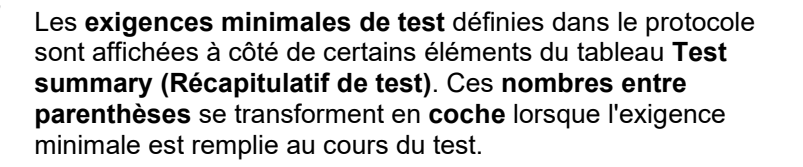

Le tableau **Récapitulatif** de **bande (Band summary)** affiche les fréquences de test, le niveau TE, le bruit, le RSB. La colonne **Detected (Détecté)** contient une coche lorsque la fréquence spécifiée a rempli le critère configuré dans le protocole.

Les valeurs du niveau TE, du Bruit et RSB sont arrondies à partir de données brutes. Par conséquent, la valeur RSB calculée affichée peut ne pas toujours être équivalente au niveau TE moins le Bruit.

Les **résultats de dépistage** (Screening results) peuvent être PASS (validés), REFER (orientés) ou INCOMPLETE (incomplets) et sont indiqués au-dessus de la mesure dès que le résultat est disponible. Si la case à cocher « Enabled Pass/Refer » (Validation/Orientation activée) n'est pas activée pour le protocole sélectionné, aucun étiquetage n'apparaîtra.

La signification statistique du résultat détecté dépend de la combinaison des paramètres suivants définis par l'utilisateur dans la configuration du protocole: Durée de test, Niveaux de stimulus. RSB, Fenêtre de sauvegarde, OAE total mini, Reproductibilité mini, Niveau TE mini, Nombre de bandes requis pour une validation, Bandes obligatoires requises pour une validation

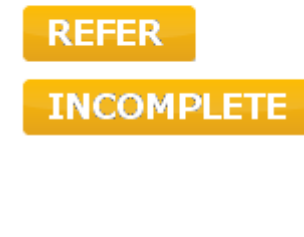

**PASS** 

### <span id="page-42-0"></span>**4.6 Utilisation de l'assistant d'impression**

Dans l'assistant d'impression, vous pouvez créer des modèles d'impression personnalisés qui seront associés à des protocoles individuels à des fins d'impression rapide. Vous pouvez accéder à l'assistant d'impression de deux façons.

- a. Si vous souhaitez créer un modèle à usage général, ou sélectionner un modèle existant à des fins d'impression : Allez dans **Menu | Print | Print wizard… (Menu | Imprimer | Assistant d'impression…)** dans l'un des onglets de IA OAE Suite (DPOAE, TEOAE)
- b. Si vous souhaitez créer un modèle ou sélectionner un modèle existant pour l'associer à un protocole spécifique : Allez dans l'onglet du module (DPOAE, TEOAE) correspondant au protocole spécifique et sélectionnez **Menu | Setup | Protocol setup (Menu | Configuration | Configuration de protocole)**. Sélectionnez le protocole spécifique dans le menu déroulant et sélectionnez **Print Wizard (Assistant d'impression)** en bas de la fenêtre

La fenêtre de l'**assistant d'impression** s'ouvre alors et présente les informations et fonctions suivantes :

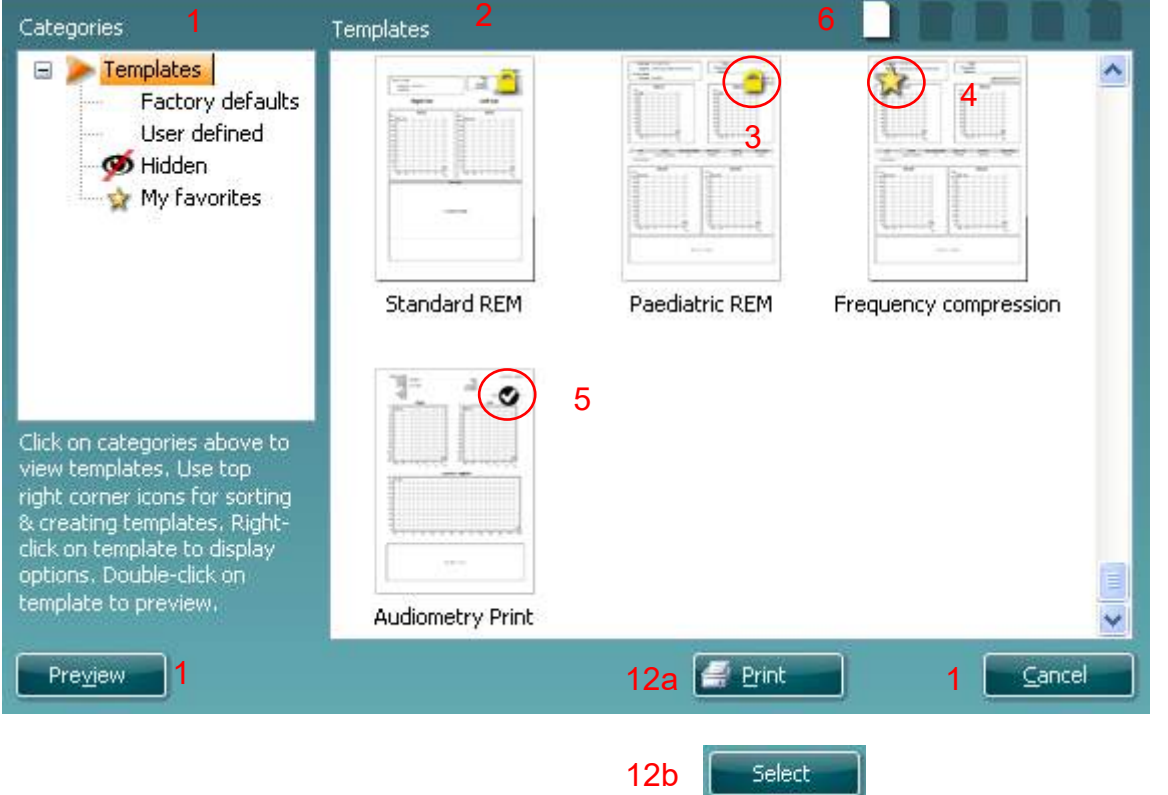

- 1. Sous **Catégories**, vous pouvez sélectionner
	- **Templates (Modèles)** pour afficher tous les modèles disponibles
	- **Factory defaults (Modèles par défaut d'usine)** pour afficher uniquement les modèles standards
	- **User defined (Modèles définis par l'utilisateur)** pour afficher uniquement les modèles personnalisés
	- **Hidden (Masqué)** pour afficher les modèles masqués
	- **My favorites (Mes favoris)** pour montrer uniquement les modèles appartenant aux favoris
- 2. Les modèles disponibles dans la catégorie sélectionnée s'affichent dans la zone **Templates (Modèles)**.

- 3. Les modèles par défaut d'usine sont reconnaissables par leur icône représentant un cadenas. Ils vous permettent de toujours avoir un modèle standard et vous évitent d'avoir à créer un modèle personnalisé. Cependant, ils ne peuvent pas être modifiés en fonction de vos préférences personnelles sans être préalablement sauvegardés sous un nouveau nom. Les modèles créés/**définis par l'utilisateur** peuvent être mis en **lecture seule (Read-only)** (ils s'accompagnent alors de l'icône du cadenas), en cliquant sur le modèle à l'aide du bouton droit de la souris et en sélectionnant **Read-only** dans la liste déroulante. L'état **Lecture seule** peut également être désactivé sur les modèles **définis par l'utilisateur** en suivant les mêmes étapes.
- 4. Les modèles ajoutés à **Mes favoris** sont accompagnés d'une étoile. En ajoutant des modèles à **Mes favoris** vous pouvez visualiser rapidement les modèles que vous utilisez le plus souvent.
- 5. Le modèle associé au protocole sélectionné lorsque vous ouvrez l'assistant d'impression par le biais de la fenêtre **DPOAE** ou **TEOAE** est accompagné d'une coche.
- 6. Appuyez sur la touche **New Template (Nouveau modèle)** pour ouvrir un nouveau modèle vide.
- 7. Sélectionnez l'un des modèles existants et appuyez sur la touche **Edit Template (Modifier le modèle)** pour modifier l'agencement sélectionné.
- 8. Sélectionnez l'un des modèles existants et appuyez sur la touche **Delete Template (Supprimer le modèle)** pour supprimer le modèle sélectionné. Il vous sera demandé de confirmer que vous souhaitez bien supprimer le modèle.
- 9. Sélectionnez l'un des modèles existants et appuyez sur la touche **Hide Template (Masquer le modèle)** pour masquer le modèle sélectionné. Le modèle sera alors visible uniquement lorsque la **Catégorie Hidden (Masqué)** sera sélectionnée. Pour montrer le modèle, sélectionnez **Hidden (masqué)** dans les **Catégories**, cliquez sur le modèle désiré avec le bouton droit de votre souris et sélectionnez **View (Vue)**/**Show (Montrer)**.
- 10. Sélectionnez l'un des modèles existants et appuyez sur la touche **Mes favoris** pour marquer le modèle comme un favori. Le modèle peut maintenant être retrouvé facilement lorsque vous sélectionnez **Mes favoris** dans les **Catégories**. Pour supprimer un modèle accompagné d'une étoile de Mes favoris, sélectionnez le modèle et appuyez sur la touche **Mes favoris**.
- 11. Sélectionnez l'un des modèles et appuyez sur la touche **Preview (Aperçu)** pour afficher un aperçu d'impression du modèle sur l'écran.
- 12. Selon la façon dont vous avez ouvert l'assistant d'impression, vous pourrez appuyer sur
	- a. **Imprimer** afin d'utiliser le modèle sélectionné pour imprimer ou sur
	- Sélectionner pour associer le modèle sélectionné au protocole avec lequel vous avez ouvert l'assistant d'impressions
- 13. Pour quitter l'assistant d'impression sans sélectionner ni modifier de modèle, appuyez sur **Annuler**.

Si vous cliquez sur un modèle spécifique avec le bouton droit de votre souris, un menu déroulant s'affiche et propose une méthode alternative d'utilisation des options décrites ci-dessus :

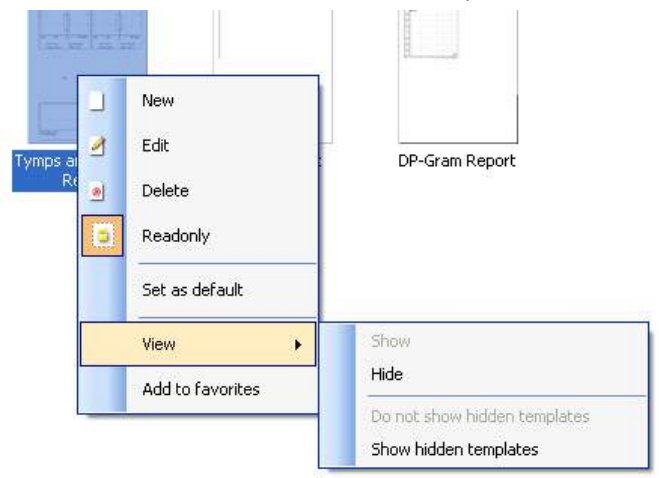

Plus d'informations sur l'Assistant d'impression sont détaillées dans le document Informations complémentaires Lyra.

## <span id="page-44-0"></span>**5 Entretien**

### <span id="page-44-1"></span>**5.1 Procédures d'entretien générales**

La performance et la sécurité de l'instrument seront préservées si les conseils d'entretien suivants sont appliqués :

- 6 Il est conseillé d'effectuer au moins une révision annuelle pour garantir la précision des propriétés acoustiques, électriques et mécaniques. Cette révision doit être réalisée par un réparateur agréé pour garantir un travail et un fonctionnement optimaux.
- 7 Vérifiez que le matériau isolant du câble d'alimentation ou des connecteurs est intact et qu'il n'est jamais exposé à aucune forme de charge ou tension mécanique susceptible de le détériorer.
- 1. Pour préserver la fiabilité de l'instrument, nous recommandons que l'opérateur réalise périodiquement un test sur une personne dont les données sont déjà référencées, par exemple une fois par jour. Cette personne peut être l'opérateur.Si la surface de l'instrument ou d'un de ses composants est contaminée, elle peut être nettoyée avec un tissu doux imprégné d'une solution d'eau savonneuse.. Avant toute opération de nettoyage, déconnectez toujours l'adaptateur d'alimentation et la batterie. Veuillez à ce qu'aucun liquide n'entre dans l'instrument ou ses accessoires.
- 5 Après chaque examen, assurez-vous que les parties en contact avec le patient sont propres pour éviter tout risque de contamination d'un autre patient. Toutes les précautions générales doivent être prises pour éviter qu'une maladie puisse être transmise d'un patient à un autre. Il est fortement conseillé de retirer les pointes de sonde ou les embouts du transducteur avant de les nettoyer. L'eau peut être utilisée pour les nettoyages fréquents, mais pour les contaminations sévères il peut s'avérer nécessaire d'utiliser un agent désinfectant.

### <span id="page-44-2"></span>**5.2 Nettoyage des produits générales**

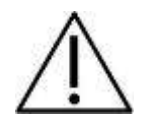

- Avant de procéder au nettoyage, mettez toujours l'instrument hors tension et débranchez-le de l'alimentation électrique
- Utilisez un chiffon doux légèrement imprégné de solution de nettoyage pour nettoyer les surfaces exposées
- Ne pas laisser de liquide entrer en contact avec les pièces métalliques à l'intérieur des écouteurs / casques
- Ne passez pas à l'autoclave, ne stérilisez pas et n'immergez pas l'instrument ou l'accessoire dans un liquide quelconque
- N'utilisez pas d'objets durs ou pointus pour nettoyer des parties de l'instrument ou de l'accessoire
- Ne laissez pas sécher les pièces qui ont été en contact avec des liquides avant de procéder au nettoyage
- Les embouts en caoutchouc ou en mousse sont des composants à usage unique
- Assurez-vous que l'alcool isopropylique n'entre pas en contact avec les tubes en silicone ou les pièces en caoutchouc

#### **Solutions de nettoyage et de désinfection recommandées :**

- Eau chaude avec une solution de nettoyage douce et non abrasive (savon)
- 70 % d'alcool isopropylique uniquement sur les surfaces du capot rigide

## willwound

### **5.3 Nettoyage de l'embout de la sonde**

<span id="page-45-0"></span>Afin de garantir des mesures correctes, il est important de s'assurer que le système de la sonde est toujours tenu propre.. Veuillez donc suivre les instructions illustrées ci-dessous pour retirer de la cérumen ou autres corps étrangers des petits canaux acoustiques et de pression d'air sur l'embout de la sonde.

#### **OAE Sonde**

- 1. Dévissez le chapeau de sonde.
- 2. Retirer l'embout de la sonde.

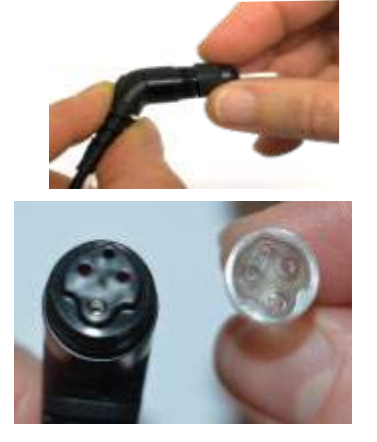

3.Pour accéder et nettoyer le plus gros canal, il est nécessaire de retirer le joint intérieur de l'embout de sonde. Cela peut être réalisé à l'aide d'une épingle fine. Remettez le joint en place après le nettoyage.

4. Faites passer le bout dur du fil de nettoyage dans l'un des tubes.

5. Tirez sur le fil de nettoyage pour le faire passer complètement dans le tube de l'embout de la sonde. Nettoyez chacun des tubes, tel que requis. Jetez le fil après usage.

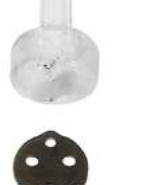

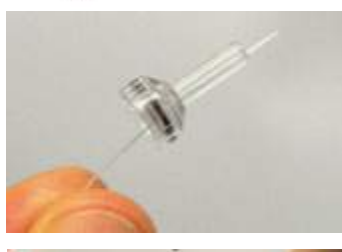

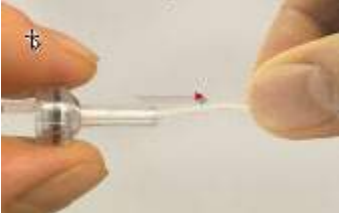

6. Assemblez de nouveau la sonde.

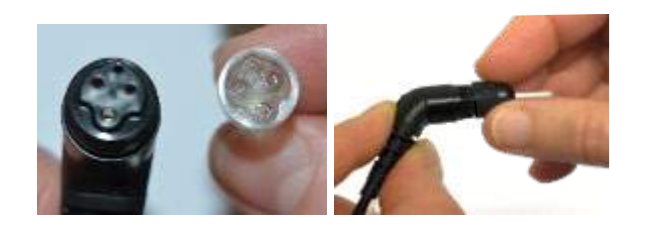

#### **Avis**

N'utilisez pas l'outil de nettoyage pour nettoyer la base de la sonde. Cela risquera de détruire les filtres.

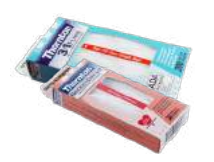

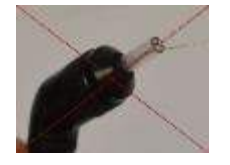

### <span id="page-46-0"></span>**5.4 Réparations**

Interacoustics est uniquement responsable de la validité de la marque CE, des conséquences sur la sécurité, la fiabilité et la performance de l'instrument si :

- 1. les opérations de montage, extensions, réglages, modifications ou réparations sont effectuées par un personnel autorisé,
- 2. une révision est effectuée chaque année,
- 3. l'installation électrique utilisée est conforme aux exigences décrites, et
- 4. l'équipement est utilisé par un personnel autorisé, conformément à la documentation fournie par Interacoustics.

Il est important que le client (agent) remplisse le RAPPORT DE RENVOI chaque fois qu'un problème se produit.

Ce rapport doit accompagner tout instrument renvoyé à Interacoustics. (Ceci s'applique évidemment aussi dans les situations improbables de décès ou de blessures graves subies par un patient ou un utilisateur.)

### <span id="page-46-1"></span>**5.5 Garantie**

INTERACOUSTICS garantit que :

- Le Lyra ne comportera aucun défaut de matériaux et de fabrication dans des conditions d'utilisation et d'entretien normales pendant vingt-quatre (24) mois à partir de la date de livraison par Interacoustics au premier acheteur
- Les accessoires sont sans défaut de matériaux et de fabrication dans des conditions d'utilisation et d'entretien normales pendant quatre-vingt-dix (90) jours à partir de la date de livraison par Interacoustics au premier acheteur

Si un instrument nécessite une réparation pendant la période de garantie, l'acheteur doit communiquer directement avec le centre d'assistance Interacoustics local pour identifier le centre de réparation approprié. La réparation ou le remplacement sera effectué aux frais d'Interacoustics, sous réserve des termes de cette garantie. L'instrument doit être renvoyé rapidement, dans un emballage assurant une protection efficace avec un affranchissement complet payé. La perte ou la détérioration pendant le retour d'un instrument est la responsabilité de son propriétaire.

En aucune circonstance, Interacoustics ne pourra être tenu responsable d'aucun dommage fortuit, indirect ou immatériel en relation avec l'achat ou l'utilisation d'un produit Interacoustics.

Ces conditions s'appliquent uniquement au premier acquéreur de l'instrument. Cette garantie ne peut pas être appliquée à aucun autre propriétaire ou utilisateur de cet instrument acheté d'occasion. En outre, cette garantie n'est pas applicable aux cas énoncés ci-après et Interacoustics ne peut pas être tenu responsable d'aucune perte liée à l'achat ou l'utilisation d'un produit Interacoustics qui a été :

- réparé par une personne ne faisant pas partie des agents techniques agréés par Interacoustics
- modifié de quelque façon que ce soit, pouvant être préjudiciable à la stabilité ou fiabilité de l'instrument, d'après le seul jugement d'Interacoustics
- soumis à une utilisation abusive, négligente ou accidenté, ou si le numéro de série ou de lot a été modifié, dégradé ou effacé ; ou
- incorrectement entretenu ou utilisé d'une manière non-conforme aux instructions fournies par **Interacoustics**

Cette garantie remplace toutes les autres garanties explicites ou implicites et toutes les obligations ou responsabilités d'Interacoustics. Interacoustics n'accorde directement ou indirectement à aucun agent ou autre personne le droit d'assumer au nom d'Interacoustics aucune autre responsabilité liée à la vente des produits Interacoustics.

INTERACOUSTICS REJETTE TOUTES LES AUTRES GARANTIES, EXPLICITES OU IMPLICITES, INCLUANT TOUTE GARANTIE DE QUALITÉ MARCHANDE, D'APTITUDE À UN EMPLOI PARTICULIER OU APPLICATION.

## <span id="page-48-0"></span>Caractéristiques techniques générales

### <span id="page-48-2"></span><span id="page-48-1"></span>**6.1 Matériel Lyra - Caractéristiques techniques**

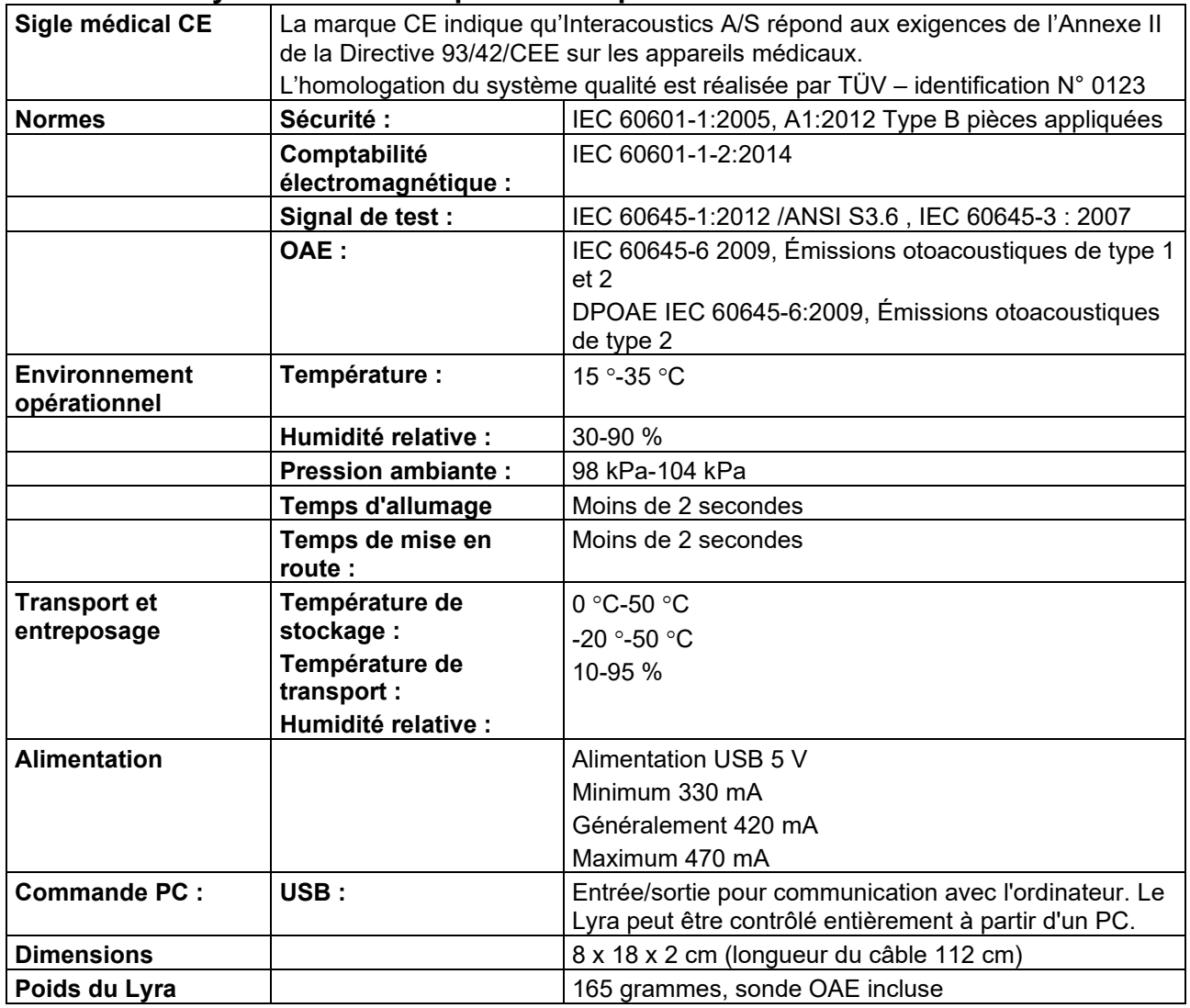

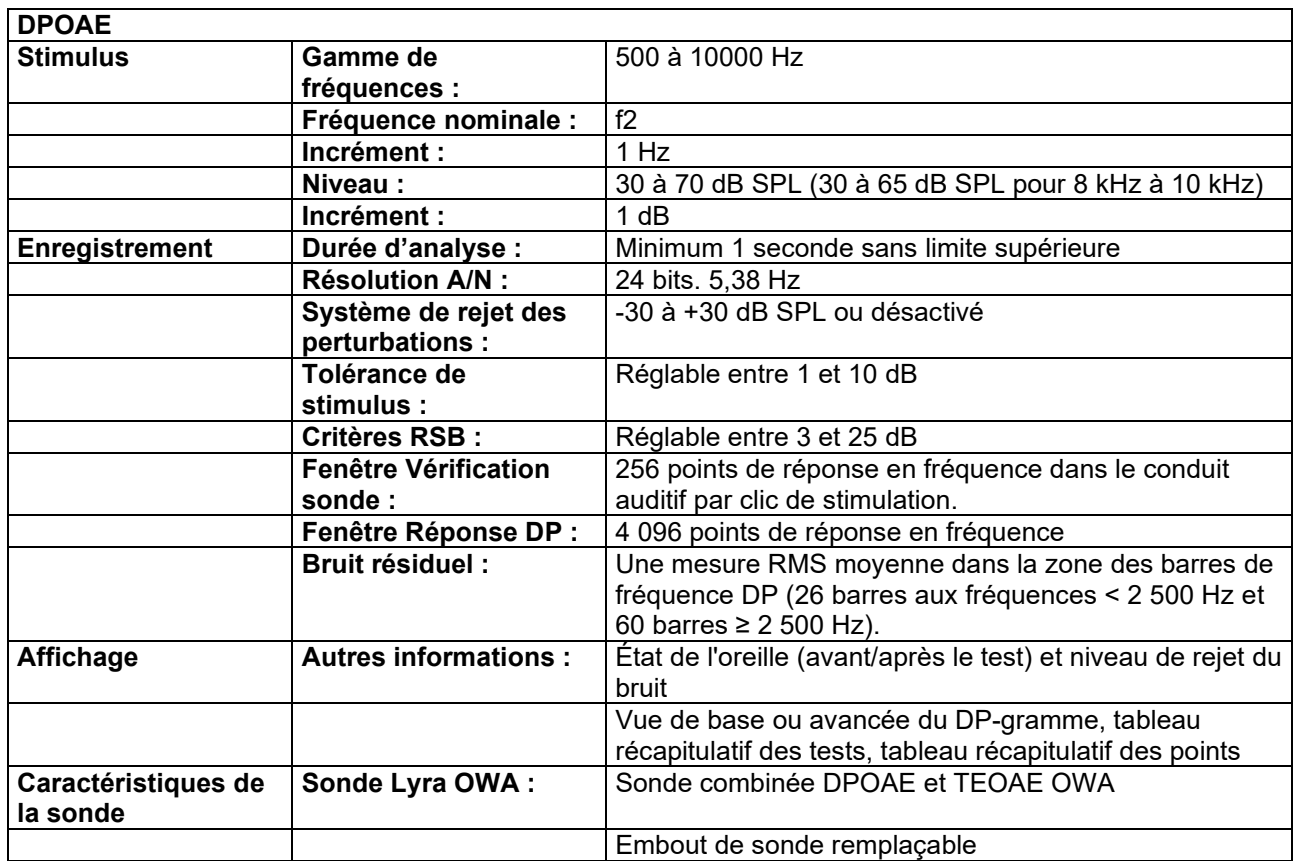

Le module DPOAE fait appel à une méthode améliorée de contrôle du niveau des stimuli afin de présenter plus précisément l'intensité spécifiée à tout un éventail de conduits auditifs allant des nourrissons aux adultes. Le champ d'application de la norme IEC 60645-6 se limite actuellement aux oreilles adultes. Ainsi, afin de mieux servir un marché avec un produit offrant des niveaux de stimulus plus précis sur une large gamme de volumes de conduits auditifs (en particulier les enfants), nous avons choisi de recourir à une procédure d'étalonnage plus complète pour les DPOAE. Celle-ci ne s'inscrit pas dans le champ d'application de la norme IEC 60645-6 pour les mêmes protocoles.

Cette méthode améliorée de contrôle du stimulus est activée lorsque la case « Utiliser la compensation du microphone » est cochée. Pour utiliser la méthode d'étalonnage IEC60645-6, décochez la case « Compensation du microphone » dans l'onglet Avancé de la configuration du protocole.

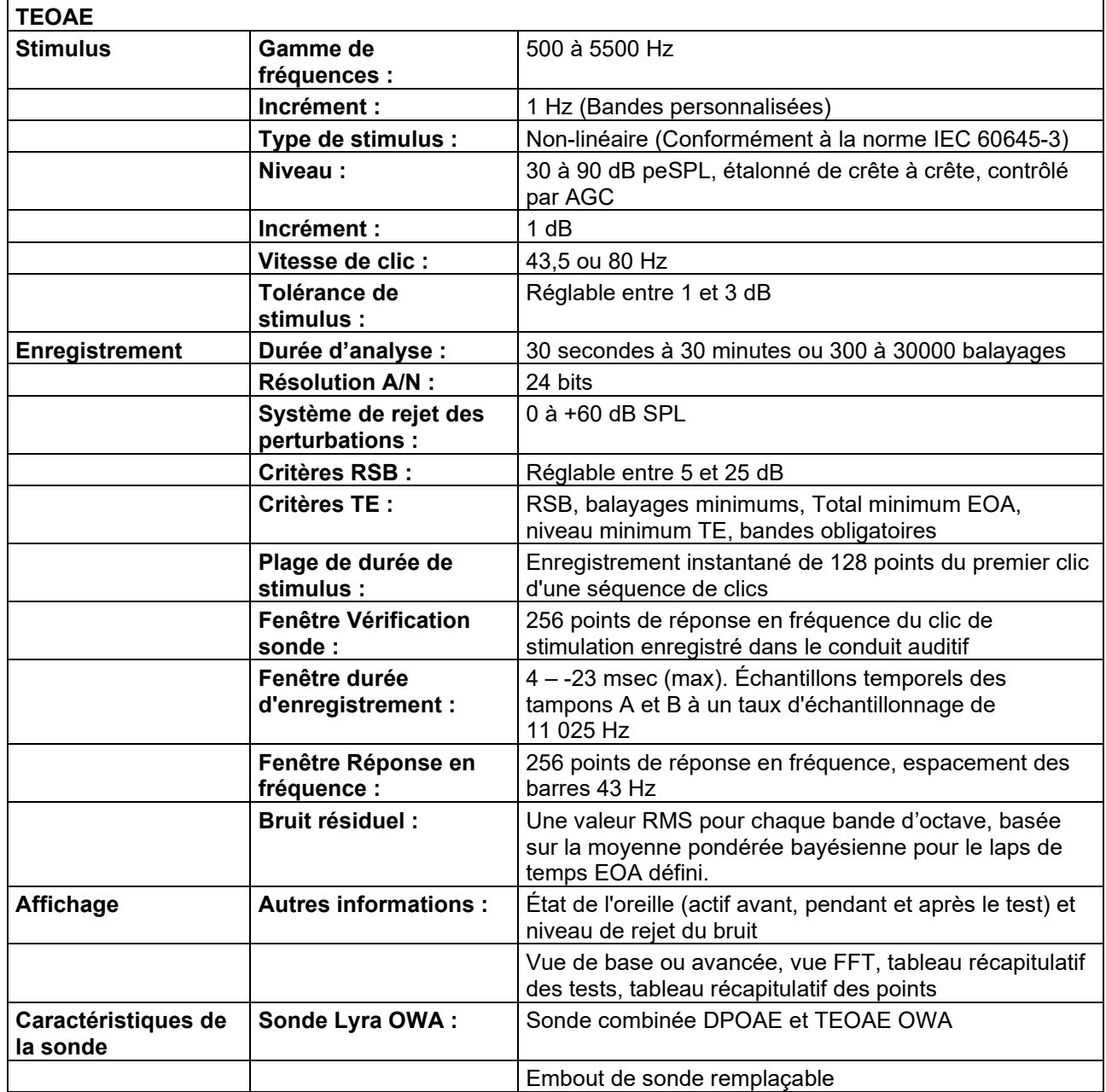

## whenhave

### **Tableau 1 : Plages de fréquence et d'intensité pour DPOAE**

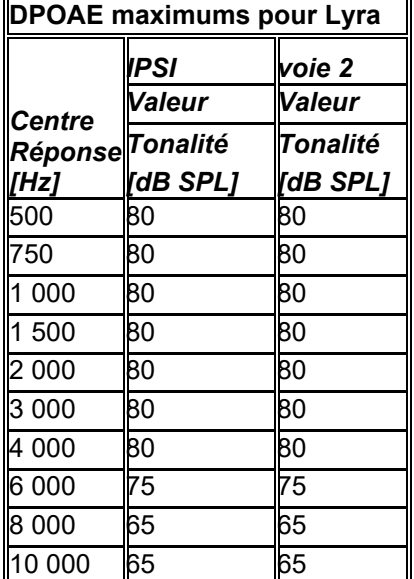

#### **Niveau TEOAE maximum pour Lyra**

Intensité de clic TEOAE maximum : 90 dB peSPL

#### **Caractéristiques des branchements entrées/sorties**

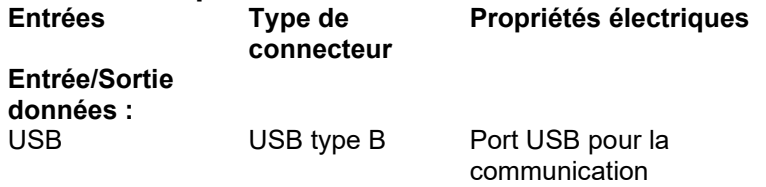

### <span id="page-51-0"></span>**6.2 Propriétés de calibration**

#### **Transducteurs calibrés**

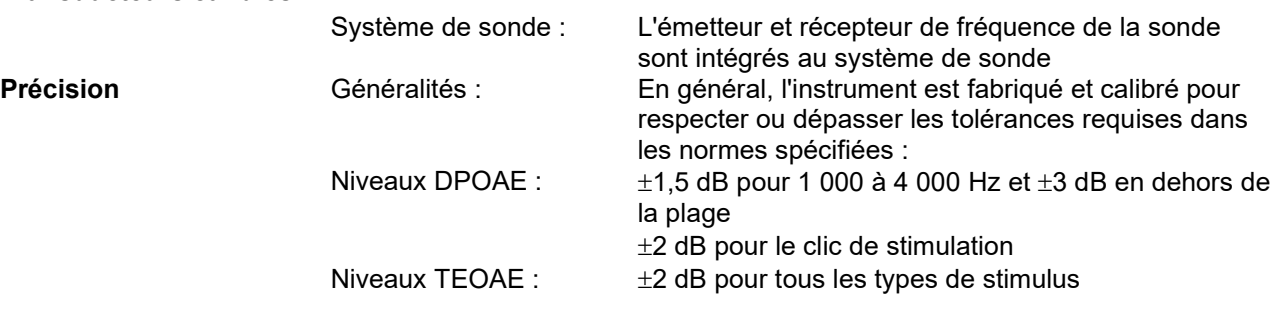

## whenhout

### **Types de coupleurs utilisés par le processus d'étalonnage**

#### **DPOAE :**

Les stimuli L1 et L2 de la sonde sont étalonnés aux valeurs SPL à l'aide d'un coupleur simulateur d'oreille fabriqué selon la norme IEC 60318-4.

#### **TEOAE :**

Les stimuli de la sonde sont étalonnés aux valeurs peSPL à l'aide d'un coupleur simulateur d'oreille fabriqué selon la norme IEC 60318-4.

#### **Informations générales relatives aux caractéristiques techniques**

Interacoustics s'efforce d'améliorer ses produits et leur performance en permanence. C'est pourquoi les caractéristiques techniques sont susceptibles d'être modifiées sans préavis.

La performance et les caractéristiques techniques de l'instrument ne peuvent être garanties que s'il est soumis à une révision technique au moins une fois par an. Celle-ci doit avoir lieu dans un atelier agréé par Interacoustics.

Interacoustics met des schémas et manuels d'entretien à la disposition des sociétés d'entretien agréées.

Toute demande relative aux représentants et aux produits doit être adressée à :

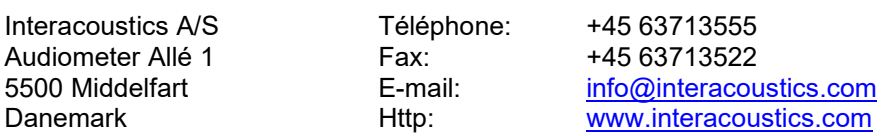

### <span id="page-53-0"></span>**6.3 Electromagnetic Compatibility (EMC)**

# **CAUTION**

- Cet instrument est adapté aux environnements hospitaliers mise à part à proximité des équipements chirurgicaux à haute fréquence et dans les salles protégées contre les radiofréquences pour les systèmes d'imagerie par résonance magnétique, où l'intensité des perturbations électromagnétiques est élevée.
- L'utilisation de cet instrument à proximité ou superposé avec d'autres équipements doit être évitée, puisqu'elle pourrait provoquer un dysfonctionnement. Si une telle utilisation est inévitable, cet instrument et l'autre équipement doivent être surveillé pour vérifier leur bon fonctionnement.
- L'utilisation d'accessoires, transducteurs et câbles différents de ceux spécifiés ou fournis par le fabricant de cet équipement peut engendrer une augmentation des émissions électromagnétiques ou une réduction de l'immunité électromagnétique de cet équipement et provoquer un mauvais fonctionnement. La liste des accessoires, transducteurs et câbles se trouve dans l'annexe EMC de ces instructions.
- Les équipements de communication portables à radiofréquences (RF) (y compris les périphériques tels que les câbles d'antenne et les antennes extérieures) doivent être utilisés à une distance minimum de 30 cm (12 pouces) de cet instrument, y compris les câbles spécifiés par le fabricant. Sinon, il pourrait se produire une dégradation de la performance de cet équipement.

#### **AVIS**

- La performance essentielle de cet instrument est définie par le fabricant comme : Cet instrument n'a pas de PERFORMANCE ESSENTIELLE L'absence ou la perte de PERFORMANCE ESSENTIELLE ne peut pas conduire à un risque inacceptable et immédiat
- Le diagnostic final doit toujours se baser sur le savoir clinique. Il n'ya pas de déviation des normes collatérales et des utilisations d'indemnités.
- Cet instrument est conforme à la norme IEC 60601-1-2:2014, classe d'émission B, groupe 1 AVIS : Il n'ya pas de déviation des normes collatérales et des utilisations d'indemnités
- AVIS : Toutes les instructions nécessaires au respect de la conformité avec EMC sont disponible dans la section maintenance générale de ces instructions. Aucune étape supplémentaire n'est nécessaire.

Portable and mobile RF communications equipment can affect theLyra. Install and operate theLyra according to the EMC information presented in this chapter.

TheLyra has been tested for EMC emissions and immunity as a standalone instrument. Do not use theLyra adjacent to or stacked with other electronic equipment. If adjacent or stacked use is necessary, the user should verify normal operation in the configuration.

The use of accessories, transducers and cables other than those specified, with the exception of servicing parts sold by Interacoustics as replacement parts for internal components, may result in increased EMISSIONS or decreased IMMUNITY of the device.

Anyone connecting additional equipment is responsible for making sure the system complies with the IEC 60601-1-2 standard.

**Guidance and manufacturer's declaration - electromagnetic emissions TheLyra is intended for use in the electromagnetic environment specified below. The customer or the user of theLyra should assure that it is used in such an environment.**

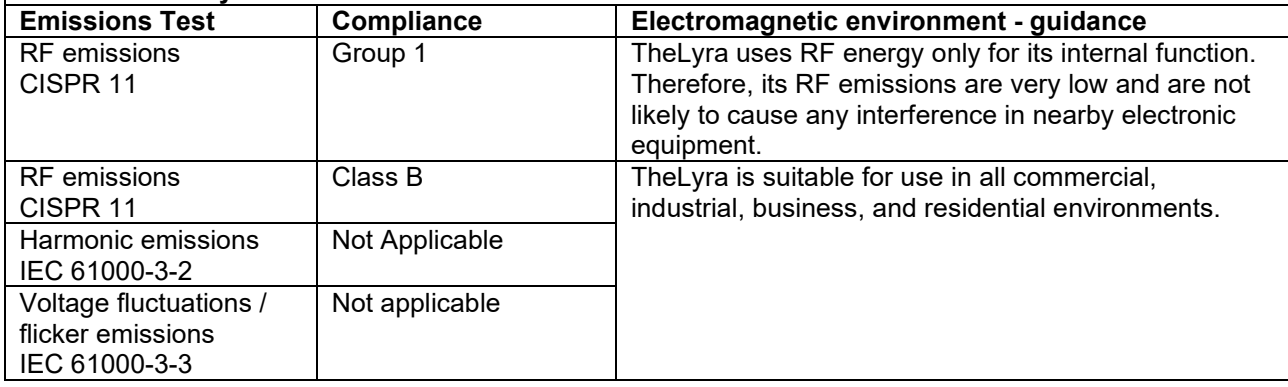

**Recommended separation distances between portable and mobile RF communications equipment and theLyra.**

TheLyra is intended for use in an electromagnetic environment in which radiated RF disturbances are controlled. The customer or the user of theLyra can help prevent electromagnetic interferences by maintaining a minimum distance between portable and mobile RF communications equipment (transmitters) and theLyra as recommended below, according to the maximum output power of the communications equipment.

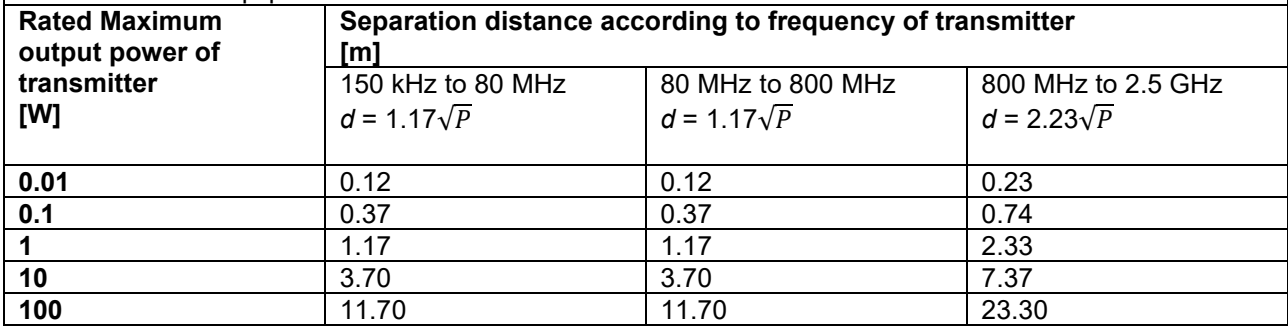

For transmitters rated at a maximum output power not listed above, the recommended separation distance *d* in meters (m) can be estimated using the equation applicable to the frequency of the transmitter, where *P* is the maximum output power rating of the transmitter in watts (W) according to the transmitter manufacturer.

**Note 1** At 80 MHz and 800 MHZ, the higher frequency range applies.

**Note 2** These guidelines may not apply to all situations. Electromagnetic propagation is affected by absorption and reflection from structures, objects and people.

## whwmu

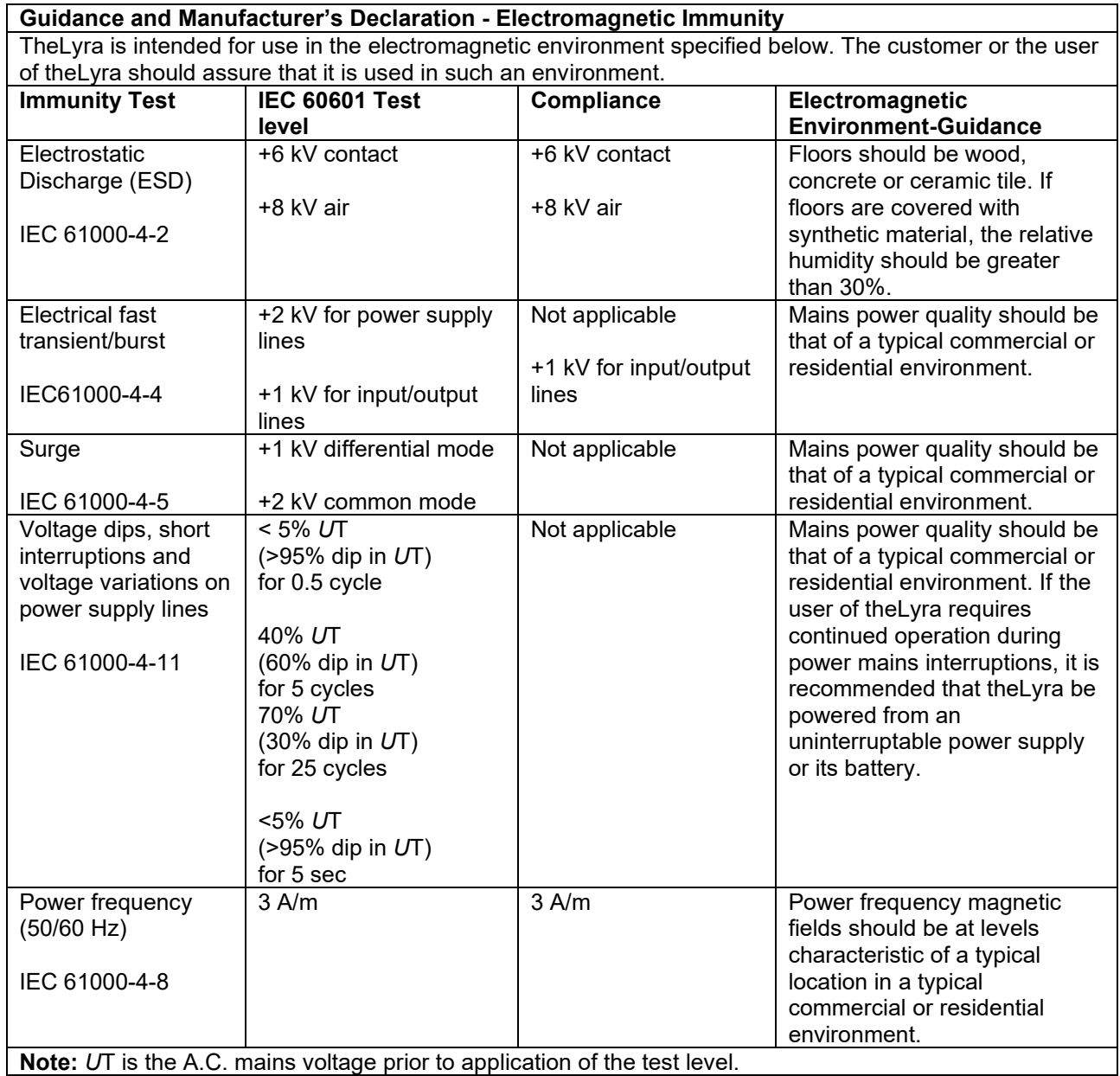

## whenhand

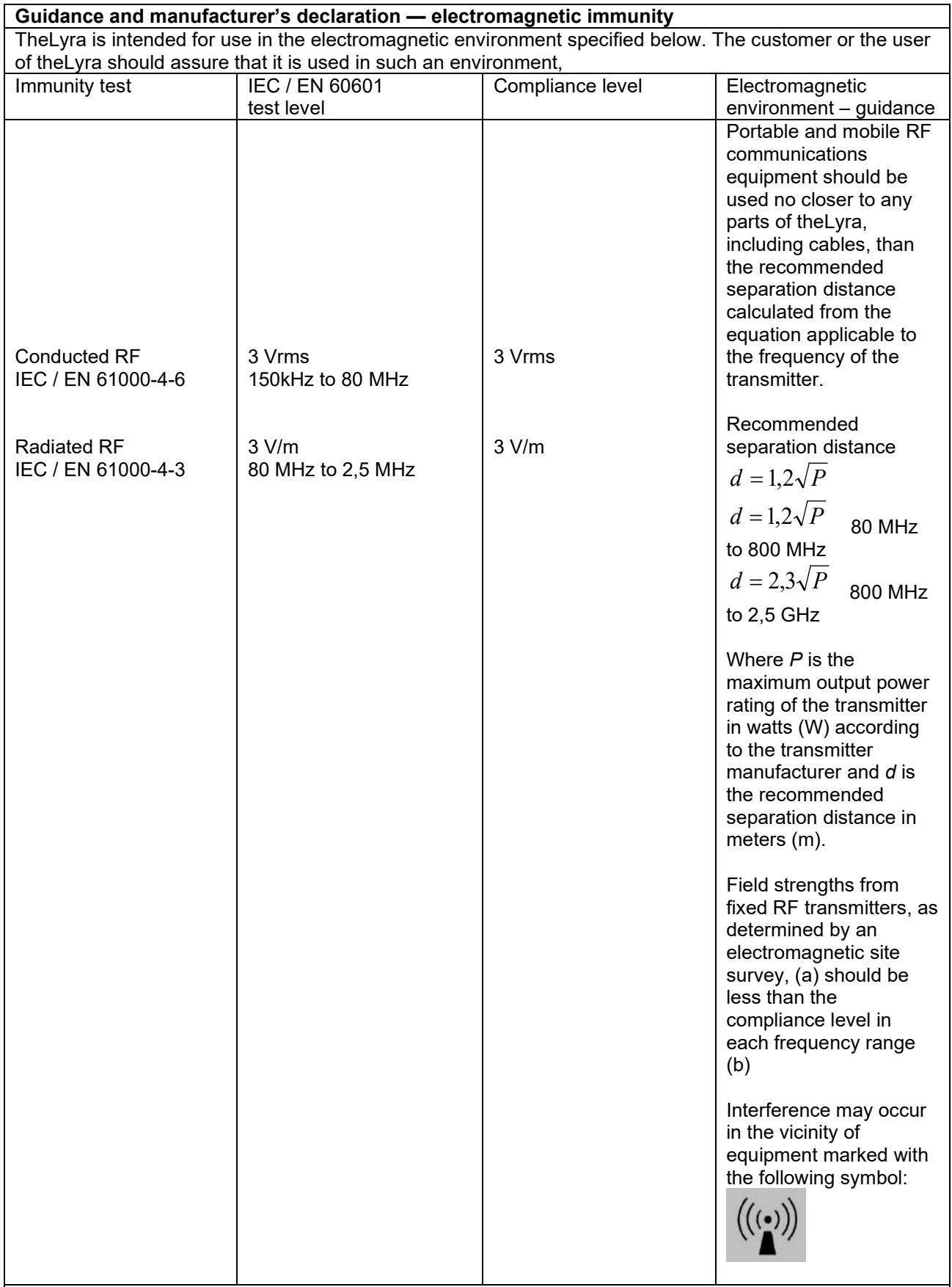

NOTE1 At 80 MHz and 800 MHz, the higher frequency range applies

NOTE 2 These guidelines may not apply in all situations. Electromagnetic propagation is affected by absorption and reflection from structures, objects and people.

(a) Field strengths from fixed transmitters, such as base stations for radio (cellular/cordless) telephones and land mobile radios, amateur radio, AM and FM radio broadcast and TV broadcast cannot be predicted theoretically with accuracy. To assess the electromagnetic environment due to fixed RF transmitters, an electromagnetic site survey should be considered. If the measured field strength in the location in which theLyra is used exceeds the applicable RF compliance level above, theLyra should be observed to verify normal operation, If abnormal performance is observed, additional measures may be necessary, such as reorienting or relocating theLyra.

(b) Over the frequency range 150 kHz to 80 MHz, field strengths should be less than 3 V/m.

#### **La conformité avec les exigences EMC telles que stipulées dans la norme CEI 60601-1-2 est garantie si les types de câbles et la longueur des câbles sont comme suit :**

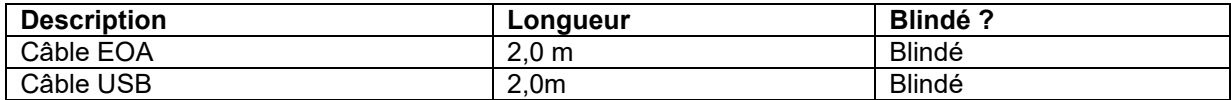

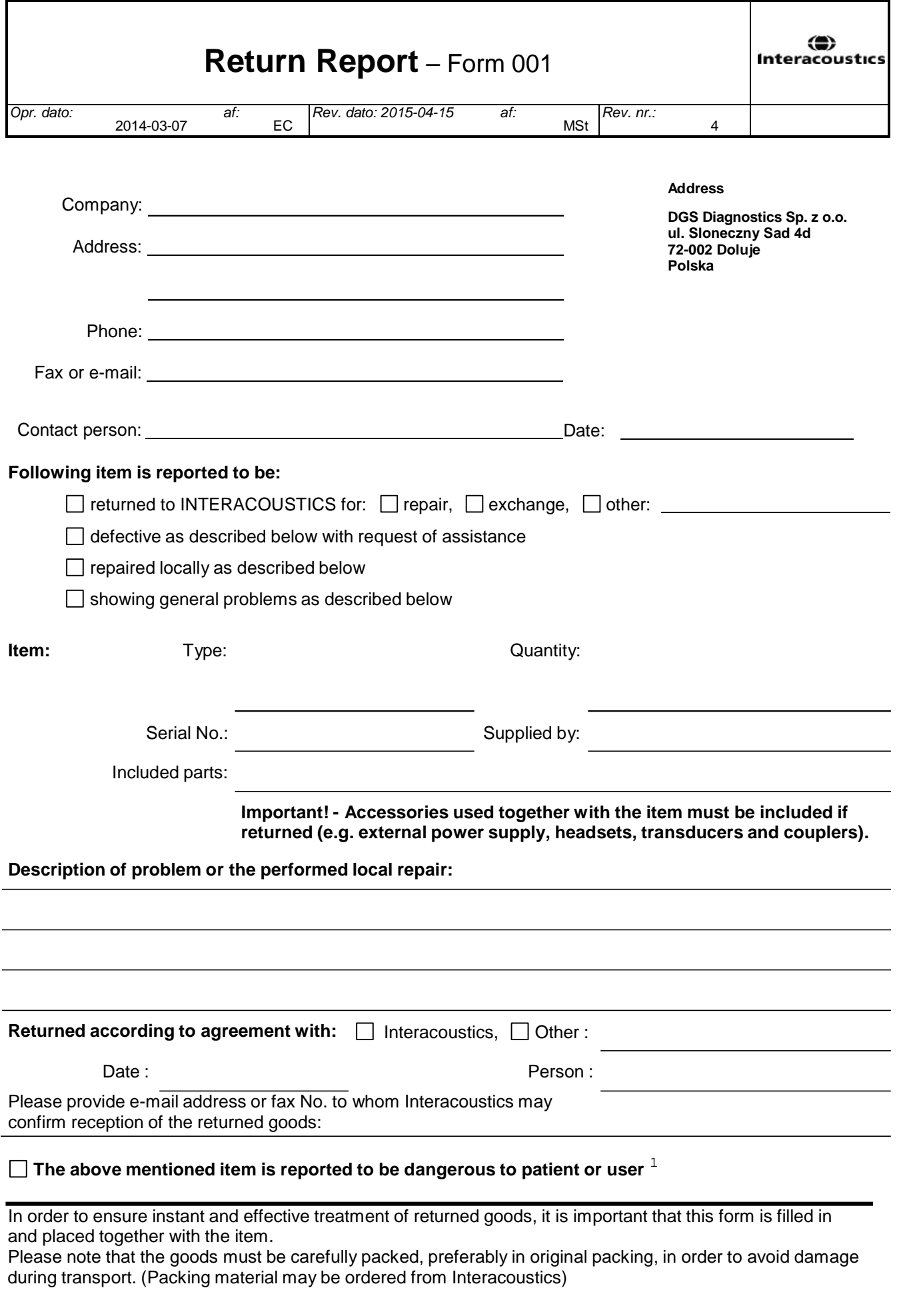

 $1$  EC Medical Device Directive rules require immediate report to be sent, if the device by malfunction deterioration of performance or characteristics and/or by inadequacy in labelling or instructions for use, has caused or could have caused death or serious deterioration of health to patient or user.Page 1 of 1